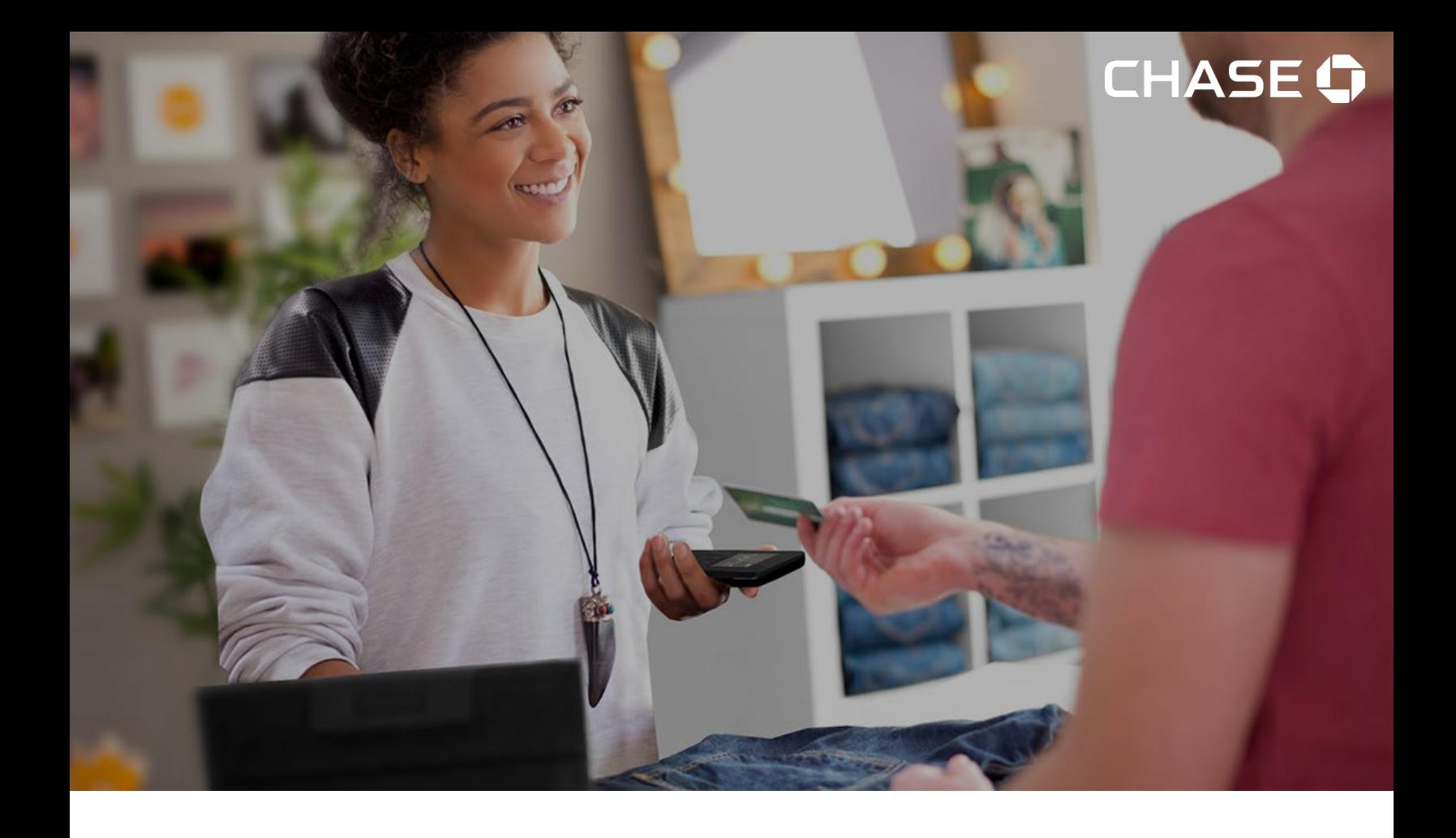

# PDV Chase

# Guide d'utilisation du portail des commerçants

Faites grandir votre commerce - au moment et à l'endroit que vous voulez au Canada!

29 Avril2024

# Contenu

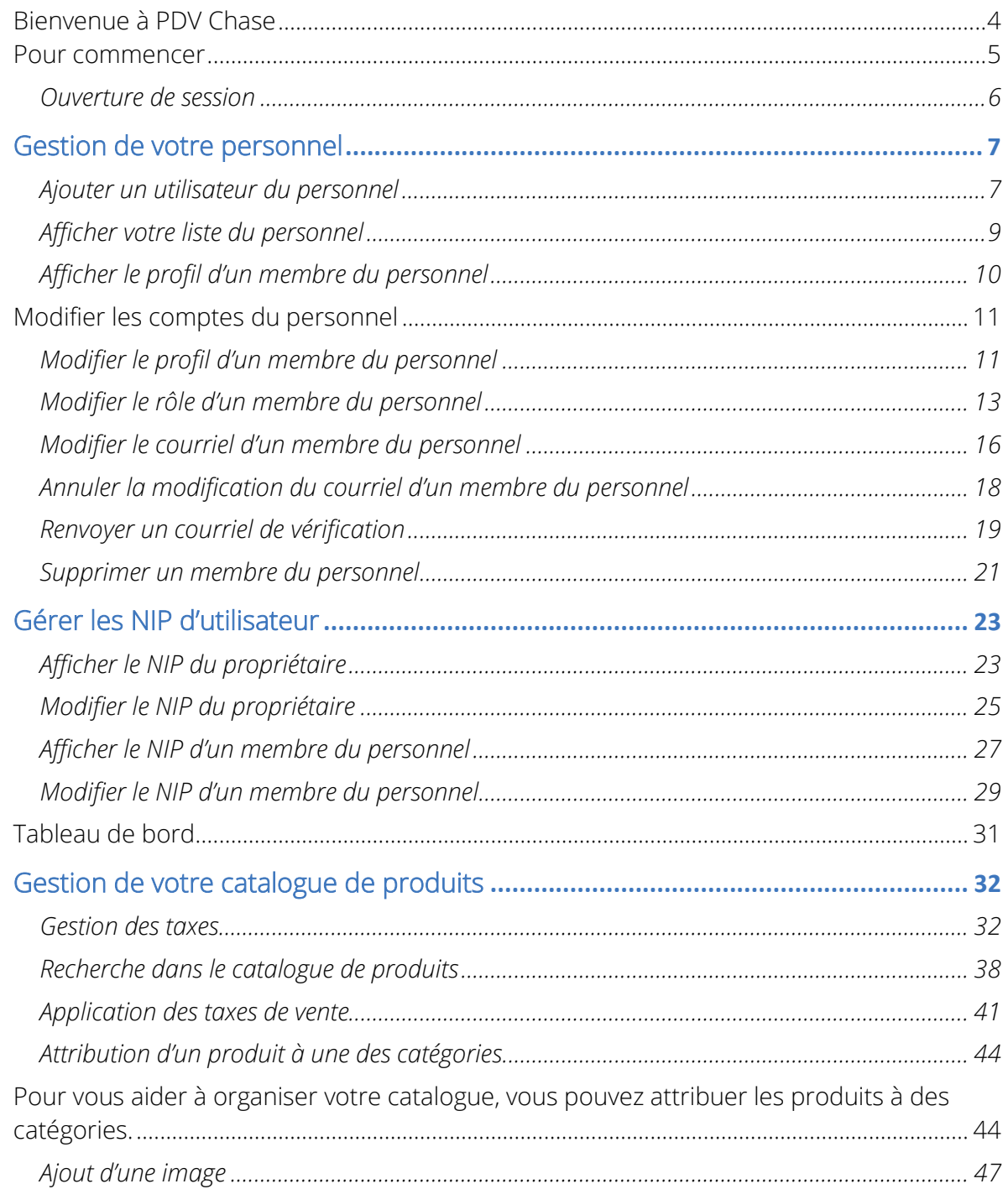

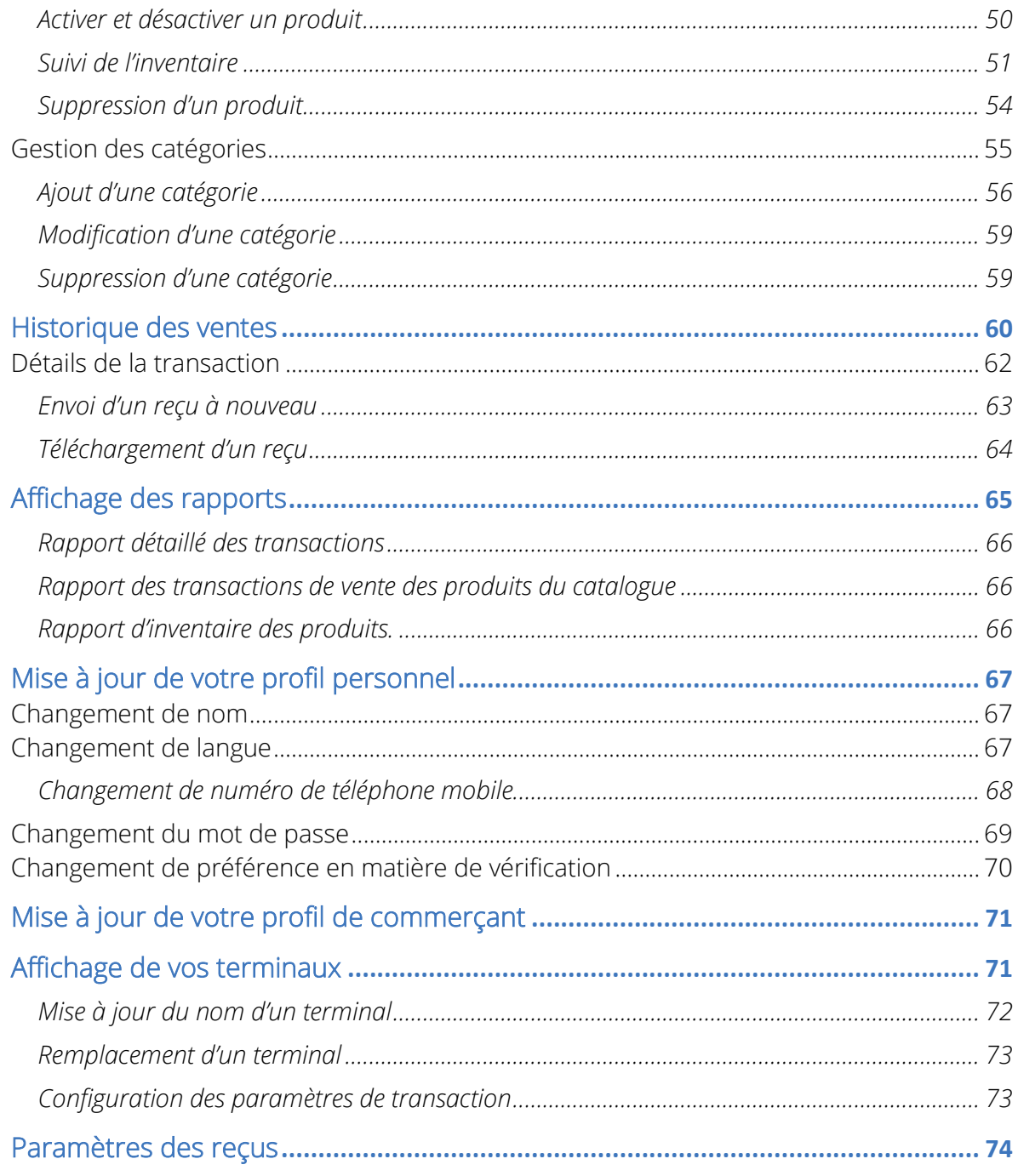

# <span id="page-3-0"></span>Bienvenue à PDV Chase

Chase PDV<sup>1</sup> vous permet d'accepter des paiements par carte de crédit et carte de débit, peu importe où vos affaires vous mènent au Canada.

Vous avez simplement besoin d'une connexion Internet, un ou plusieurs terminaux PDV de Chase et un compte de commerçant auprès de Services aux commerçants Chase®.

Le présent Guide d'utilisation vous présentera le portail des commerçants, sur lequel vous pourrez gérer votre compte Chase PDV, consulter votre catalogue de produits et vos rapports d'extraction, ainsi qu'effectuer le suivi de vos transactions de vente, et bien plus.

#### **Vous n'avez pas de compte?**

Si vous n'avez pas de compte Chase PDV, veuillez vous rendre à [https://merchantservices.chase.ca/fr/support](https://www.chase.ca/fr/support) ou téléphoner au 1 866 833-8182 pour parler à un représentant commercial.

# <span id="page-4-0"></span>Pour commencer

Pour utiliser Chase PDV, vous devrez en premier ouvrir un compte chez Services aux commerçants Chase®. Pour parler à un représentant commercial, veuillez composer le 1 866 833-8182.

Une fois votre compte créé, vous recevrez un courriel de bienvenue contenant un lien vous permettant de valider votre adresse courriel.

En cliquant sur ce lien, vous serez invité(e) à définir les éléments suivants :

#### Mot de passe

Votre mot de passe sera utilisé chaque fois que vous ouvrez une session sur le portail des commerçants ou l'application Chase PDV. Le mot de passe temporaire vous sera envoyé par courriel et vous en aurez besoin pour configurer votre mot de passe.

Vous serez invité(e) à définir un mot de passe pour votre compte. Pour maximiser la sécurité de votre compte, vous devez :

- · utiliser un *mot de passe unique* pour accéder à votre compte;
- ne jamais partager votre mot de passe avec quiconque. Chase ne vous demandera jamais de divulguer votre mot de passe.

#### Préférence en matière d'authentification multifacteur (AMF)

L'authentification multifacteur (AMF), aussi appelée authentification à deux facteurs (2FA), ajoute une couche supplémentaire de protection à votre compte. Avec l'AMF, vous demandera de saisir un code de vérification par message texte (SMS) ou au moyen d'une appli d'authentification, comme :

- Google Authenticator
- Microsoft Authenticator
- Twilio Authy

### <span id="page-5-0"></span>Ouverture de session

Votre compte Chase PDV est protégé au moyen de votre adresse courriel, de votre mot de passe et de l'AMF.

Lorsque vous ouvrez une session sur le terminal PDV de Chase ou le portail des commerçants, on peut également vous demander de saisir un mot de passe à usage unique (OTP, One-Time Password). Il s'agit d'un code à 6 chiffres que vous recevez par SMS au numéro de votre téléphone mobile ou qui est généré par votre application d'authentification.

#### Pour accéder au portail des commerçants :

- 1. Rendez-vous à *https://mychase.ca*
- 2. Cliquez sur le bouton Ouverture de session.
- 3. Saisissez votre adresse courriel et votre mot de passe dans les champs Courriel et Mot de passe, puis cliquez sur le bouton Ouverture de session.

Lorsque la case Souviens-toi de moi est cochée, votre adresse courriel se remplira automatiquement au moment de votre prochaine ouverture de session à partir du même appareil.

#### **Mot de passe perdu ou oublié?**

Vous pouvez réinitialiser votre mot de passe vous-même à l'aide du terminal PDV de Chase, par l'entremise du portail des commerçants à l'adresse [mychase.ca](https://merchants.mychase.ca/MerchantPortal/), ou téléphoner au soutien aux commerçants en composant le 1 800 265-5158.

# <span id="page-6-0"></span>Gestion de votre personnel

En plus du compte affecté au propriétaire, il est possible de créer des comptes pour le personnel, comme le ou les superviseurs et les employés, afin d'attribuer les transactions de vente à des membres individuels de votre personnel et de leur donner accès au traitement des remboursements et à la gestion des aspects de votre entreprise par l'entremise du portail des commerçants.

### <span id="page-6-1"></span>Ajouter un utilisateur du personnel

1. Cliquez sur le bouton de menu Personnel sur le panneau de gauche.

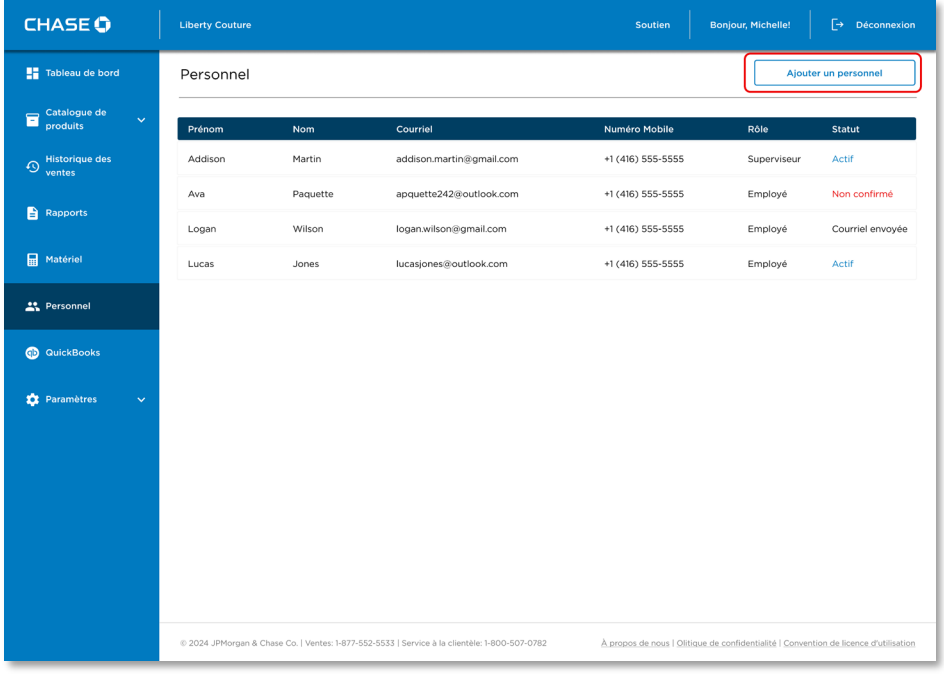

2. Cliquez sur le bouton Ajouter un utilisateur du personnel.

- 3. Saisissez les détails sur le membre du personnel suivants pour remplir le profil d'utilisateur.
	- i. Prénom et Nom;
	- ii. Courriel;
	- iii. Numéro de téléphone mobile;
	- iv. Langue (Français ou Anglais); et
	- v. Rôle (superviseur/employé) du membre de personnel.

4. Une fois que vous avez rempli les champs obligatoires (\*), cliquez sur le bouton Soumettre.

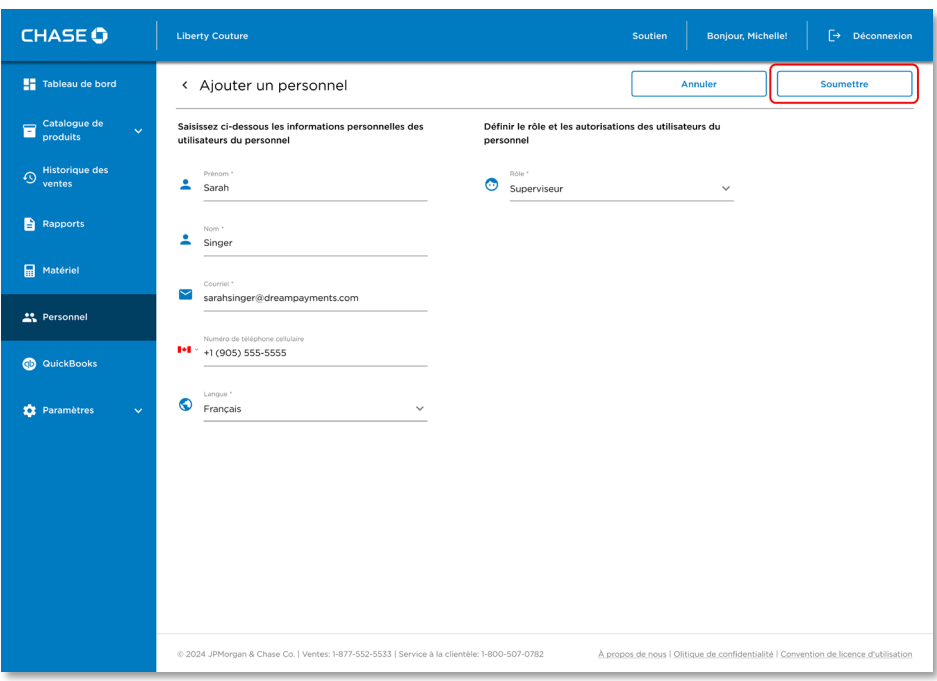

5. Vous verrez un message de confirmation à l'écran; un courriel avec le lien de vérification du compte sera alors transmis à l'utilisateur membre du personnel avec des instructions pour terminer le processus de vérification.

# <span id="page-8-0"></span>Afficher votre liste du personnel

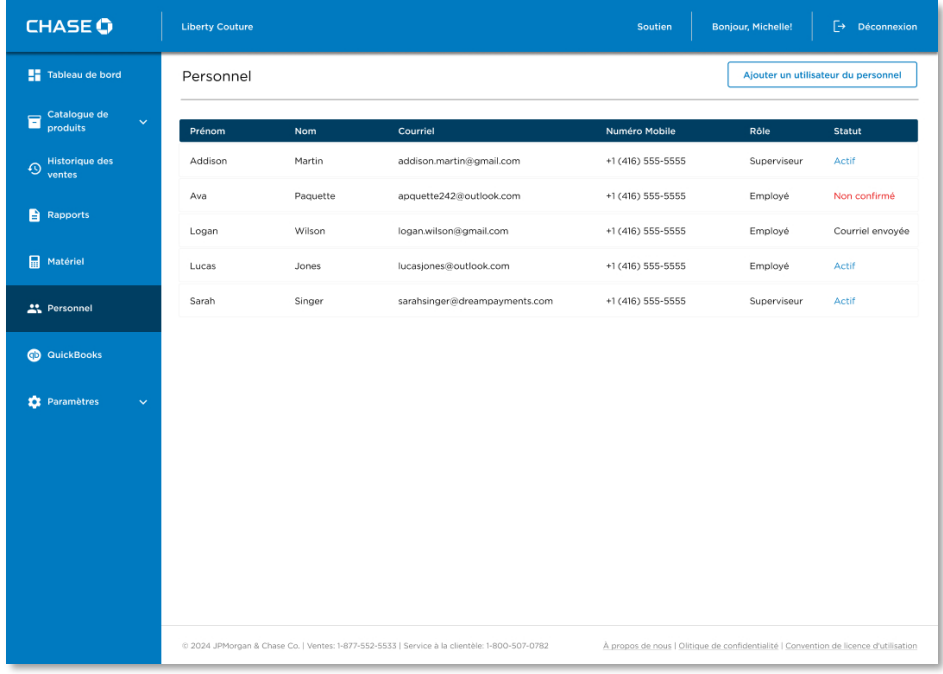

1. Cliquez sur le bouton du menu principal Personnel.

# <span id="page-9-0"></span>Afficher le profil d'un membre du personnel

1. Cliquez sur le membre du personnel dans la liste des employés.

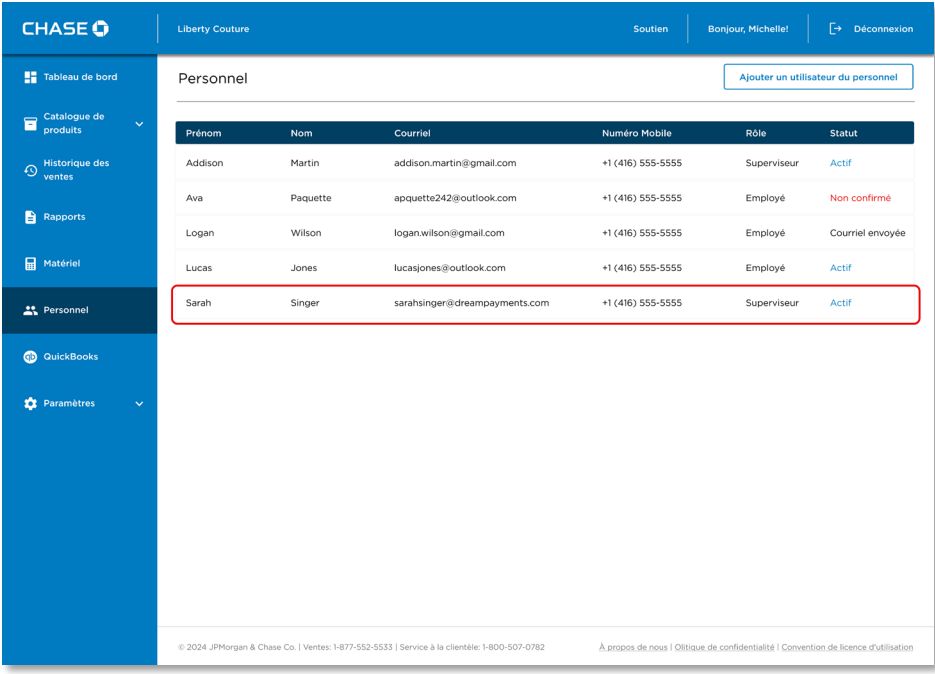

Les divers statuts suivants s'appliquent à l'utilisateur.

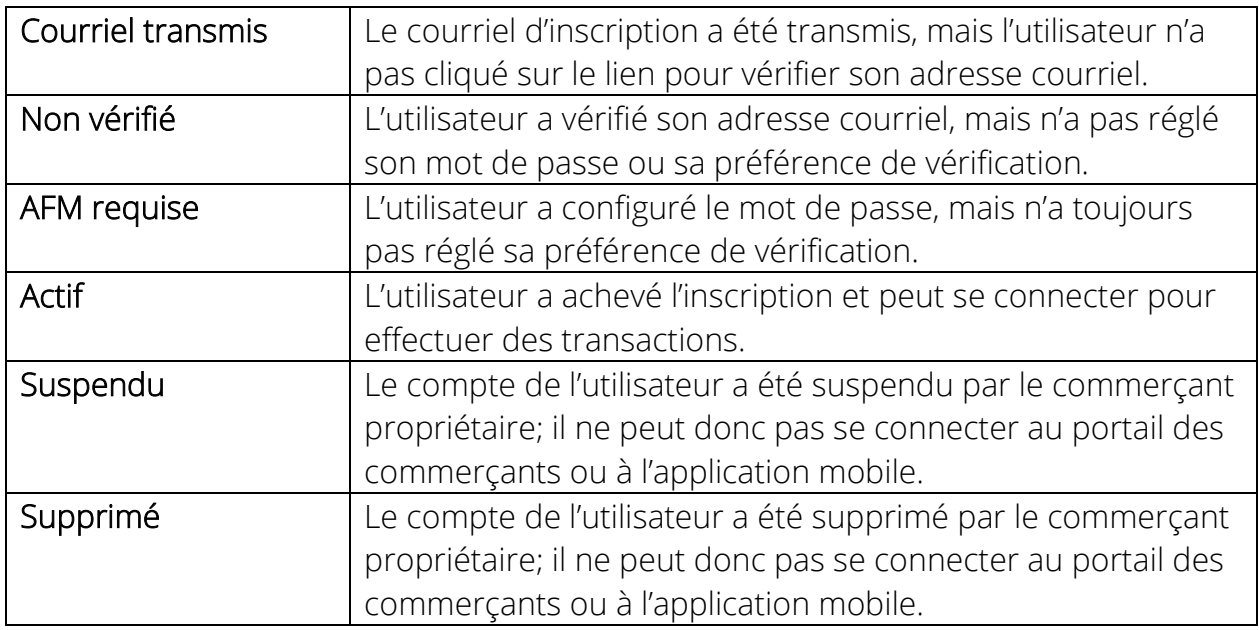

Une fois le compte créé avec succès, un NIP d'utilisateur unique sera attribué au compte du personnel. Vous pouvez révéler ce NIP en appuyant sur « Montrer ».

REMARQUE : Ces NIP sont requis pour valider les remboursements. Il vous incombe en tant que commerçant de distribuer ces NIP de façon sûre et sécuritaire aux membres de votre personnel, au besoin. Pour en savoir plus, voir [Gestion des NIP d'utilisateur](#page-22-0).

# <span id="page-10-0"></span>Modifier les comptes du personnel

Vous pouvez modifier vos utilisateurs membres du personnel (superviseurs et employés) actuels dans le portail des commerçants.

## <span id="page-10-1"></span>Modifier le profil d'un membre du personnel

1. Cliquez sur le bouton de menu Personnel sur le panneau de gauche.

2. *Sélectionnez le compte du membre du personnel à modifier sur la liste d'utilisateurs membres du personnel sur le tableau de bord du portail des commerçants.*

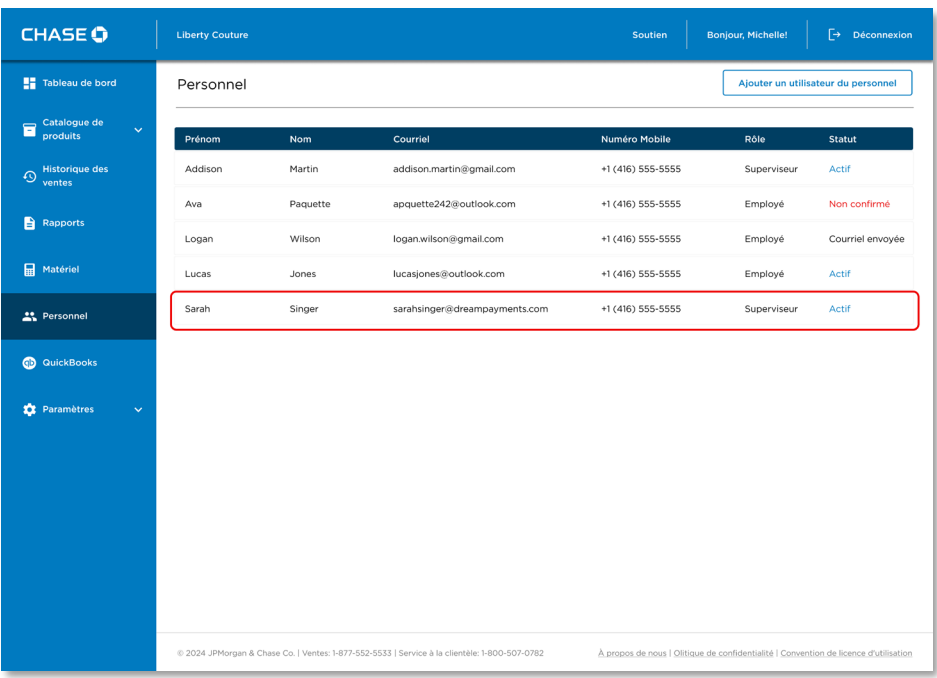

#### 3. Cliquez sur le bouton Modifier.

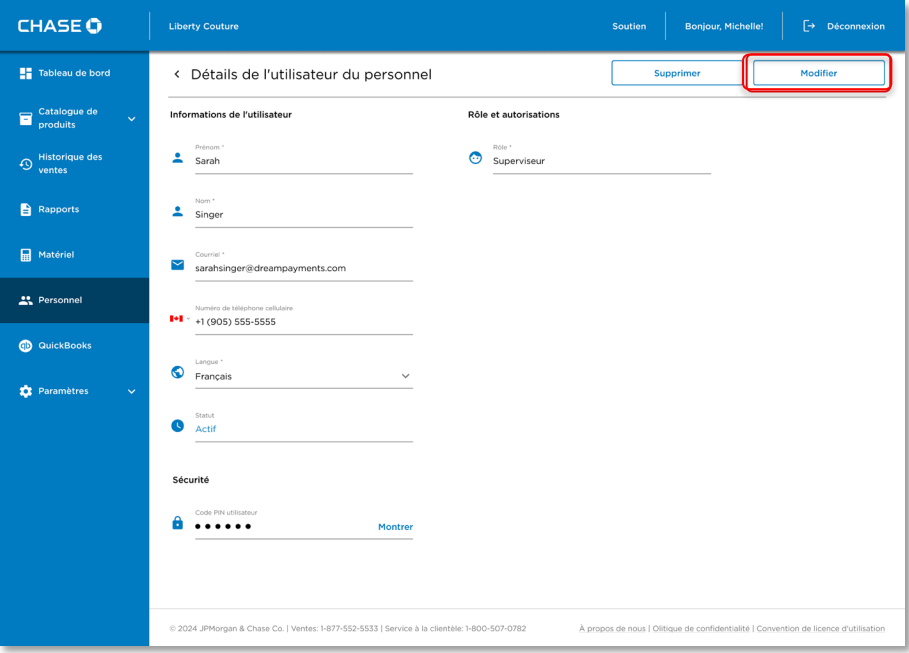

- 4. Vous pouvez mettre à jour le Nom de l'utilisateur membre du personnel en modifiant les champs Prénom et Nom.
- 5. Vous pouvez aussi mettre à jour la préférence de Langue de l'utilisateur membre du personnel pour Français ou Anglais. La préférence de langue s'applique au portail des commerçants et à l'application mobile.
- 6. Vous pouvez aussi modifier le numéro de téléphone cellulaire du personnel. Cette information peut aussi être utilisée si le personnel préfère régler la préférence AFM à vérification SMS.
- 7. Pour les modifications du rôle et du courriel des utilisateurs, voir les sections Modifier le courriel et Modifier le rôle.
- 8. Cliquez sur le bouton Sauvegarder pour appliquer les modifications au profil du personnel.
- 9. Vous verrez un message confirmant que les modifications ont été appliquées au compte du personnel.

### <span id="page-12-0"></span>Modifier le rôle d'un membre du personnel

Vous pouvez modifier le rôle de tout membre de votre personnel dans le portail des commerçants en modifiant le compte de l'utilisateur membre du personnel.

#### Pour modifier un rôle du membre du personnel :

- 1. Cliquez sur le bouton Personnel sur le panneau de gauche.
- 2. Sélectionnez le compte du membre du personnel dont vous souhaitez modifier le rôle.

3. Cliquez sur le bouton Modifier; le compte du membre du personnel sera alors disponible en mode Modifier pour que les modifications requises puissent être effectuées.

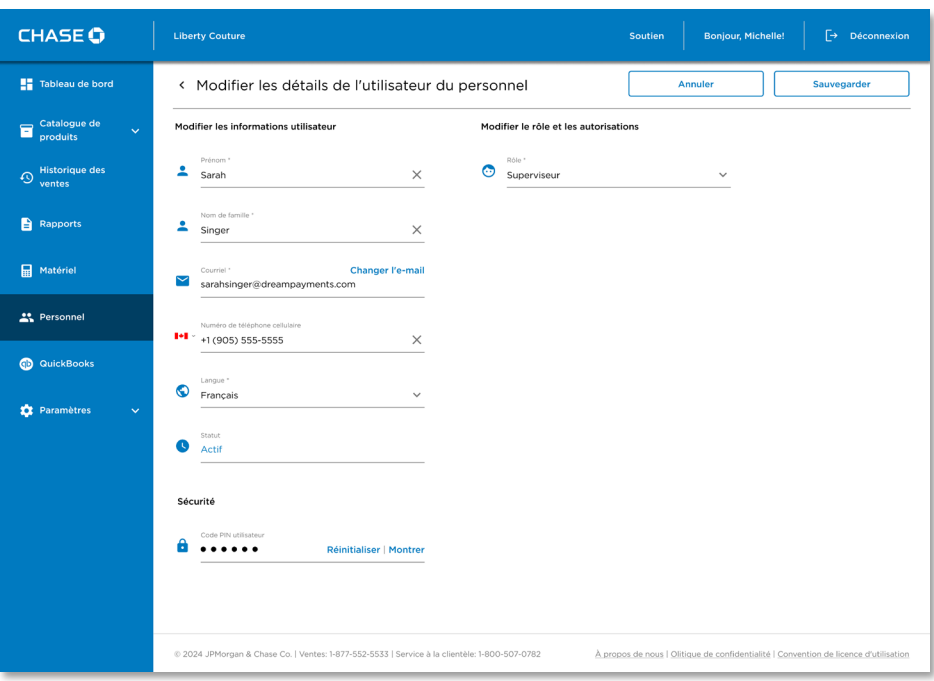

4. Cliquez sur le menu déroulant Rôle de l'utilisateur sous la section Rôles et autorisations et sélectionnez le nouveau rôle du membre du personnel.

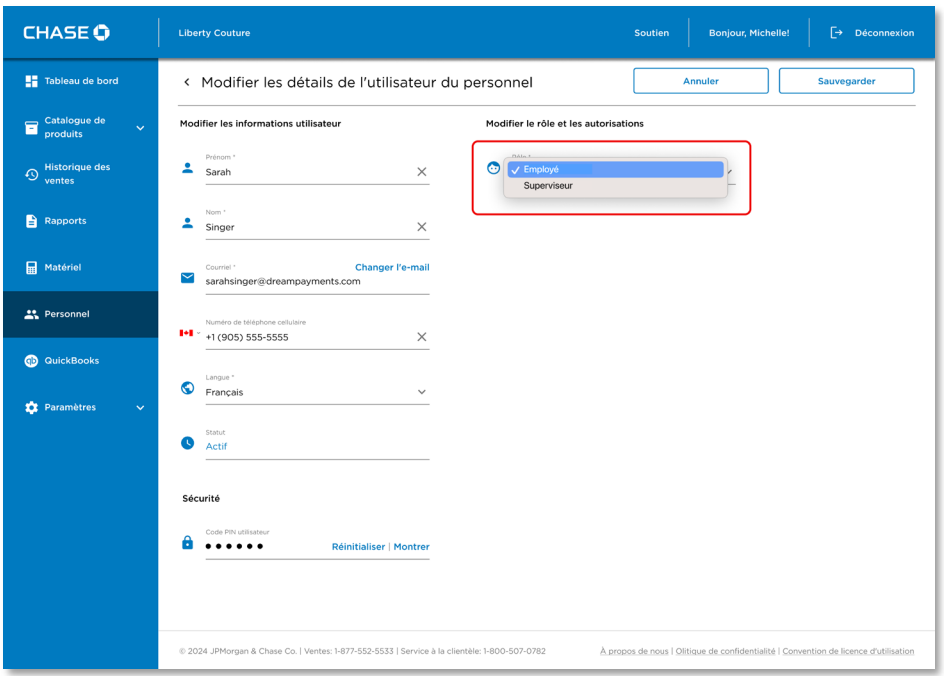

5. Cliquez sur le bouton Sauvegarder pour enregistrer les modifications dans le compte.

Remarque : Le nouveau rôle du membre du personnel entrera en vigueur quand l'utilisateur membre du personnel se connectera de nouveau au système/à l'application mobile.

- 6. Vous verrez un message de confirmation à l'écran à l'effet que le rôle du membre du personnel a été modifié avec succès.
- 7. Vous pouvez aussi afficher les modifications apportées au compte du membre du personnel une fois les modifications enregistrées.

## <span id="page-15-0"></span>Modifier le courriel d'un membre du personnel

Vous pouvez modifier l'adresse courriel de tout membre de votre personnel dans le portail des commerçants en modifiant le compte de l'utilisateur membre du personnel.

#### Pour modifier le courriel du membre du personnel :

- 1. Cliquez sur le bouton Personnel sur le panneau de gauche.
- 2. Sélectionnez le compte du membre du personnel dont vous souhaitez modifier le courriel.
- 3. Cliquez sur le bouton Modifier; le compte du membre du personnel sera alors disponible en mode Modifier pour que les modifications requises puissent être effectuées.

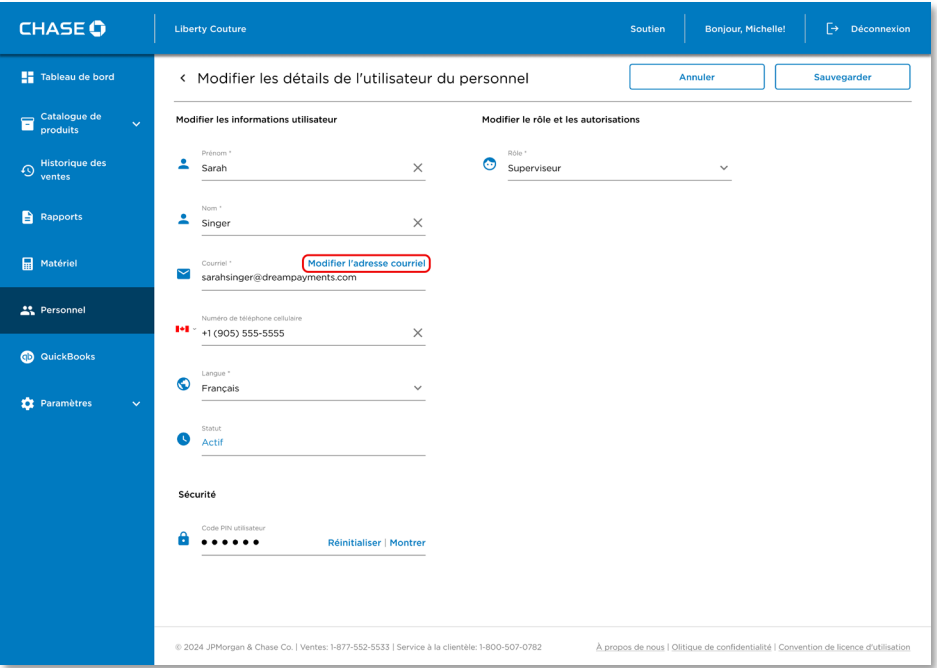

4. Cliquez sur le lien Modifier l'adresse courriel à côté du champ Courriel.

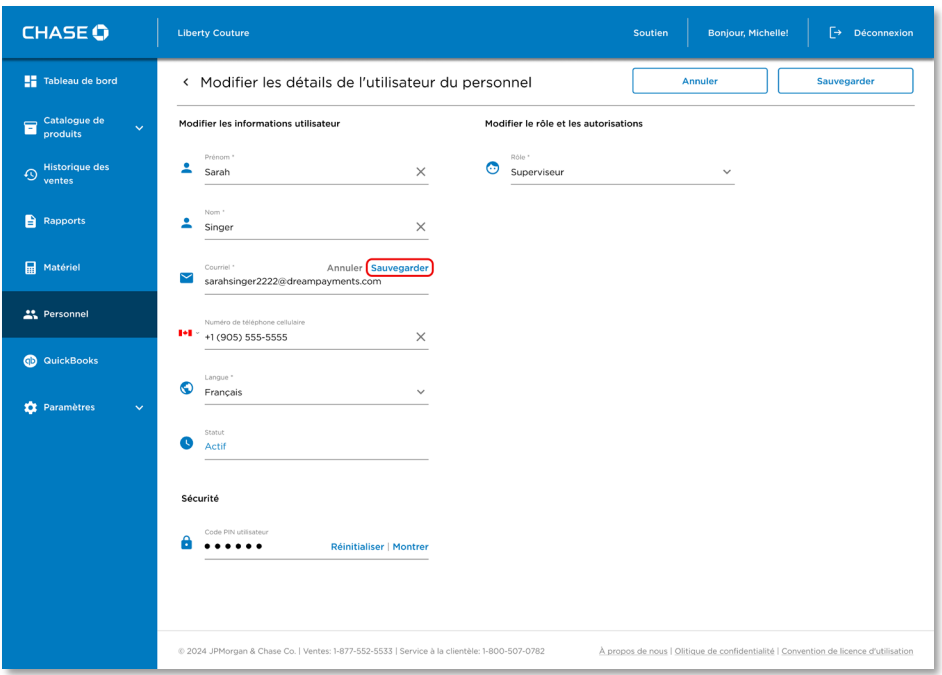

- 5. Mettez à jour la nouvelle adresse courriel dans le champ Courriel et cliquez sur le lien Sauvegarder dans le champ Courriel pour enregistrer les modifications.
- 6. Vous verrez un message confirmant que la nouvelle adresse courriel a été enregistrée dans le compte du membre du personnel et qu'un courriel a été envoyé à l'utilisateur membre du personnel également.
- 7. Une fois que vous cliquez sur le bouton Sauvegarder dans le profil du membre du personnel, un message s'affiche confirmant que les modifications ont été ajoutées au compte du membre du personnel.
- 8. Le statut du courriel dans le compte du membre du personnel sera modifié à « Courriel en attente » et sera mis à jour de nouveau une fois que l'utilisateur membre du personnel achève le processus de vérification du courriel.

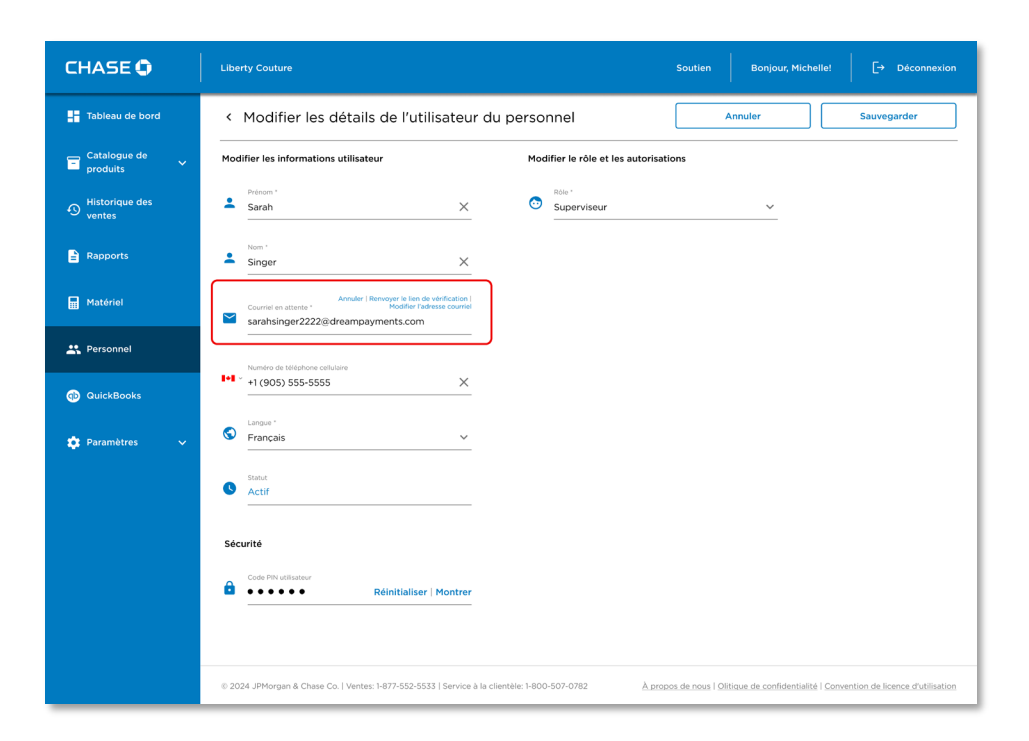

### <span id="page-17-0"></span>Annuler la modification du courriel d'un membre du personnel

Vous pouvez annuler la modification de l'adresse courriel avant que l'utilisateur membre du personnel vérifie le nouveau courriel.

#### Pour annuler la modification du courriel :

- 1. Cliquez sur le bouton Personnel sur le panneau de gauche.
- 2. Sélectionnez le compte du membre du personnel dont vous souhaitez annuler la modification du courriel.
- 3. Cliquez sur le bouton Modifier; le compte du membre du personnel sera alors disponible en mode Modifier pour que les modifications requises puissent être effectuées.
- 4. Cliquez sur le bouton Annuler à côté du champ Courriel en attente.

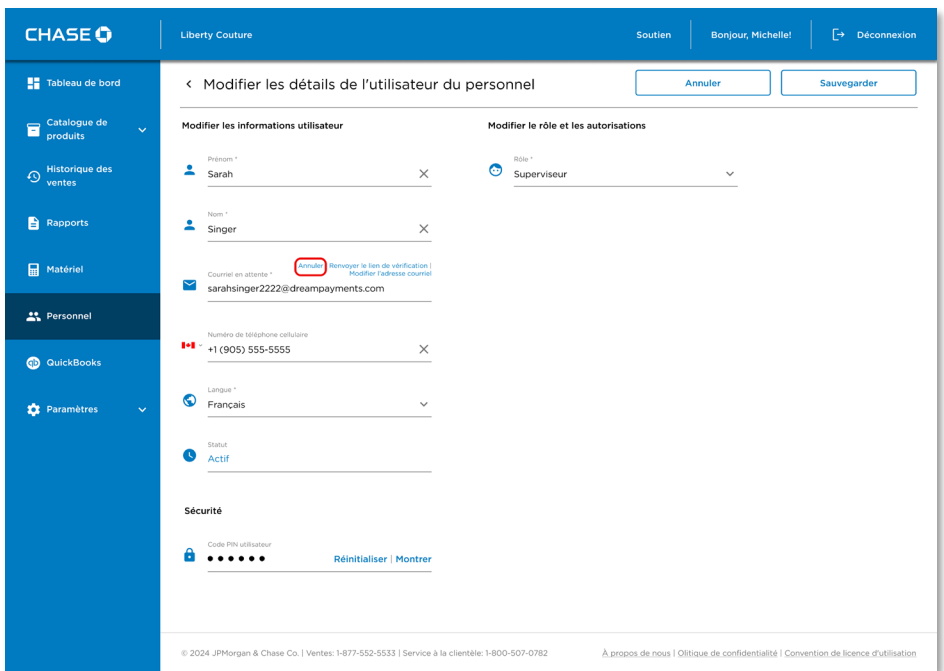

- 5. Une fois que le courriel est modifié, vous verrez un message demandant de confirmer l'annulation des modifications apportées antérieurement à l'adresse courriel du membre du personnel.
- 6. Cliquez sur Oui pour confirmer; un message s'affichera alors confirmant que les modifications ont été annulées et que la dernière adresse courriel enregistrée a été rétablie dans le compte du membre du personnel.
- 7. Cliquez sur le bouton Sauvegarder dans le profil du membre du personnel pour enregistrer toutes les modifications dans le profil.
- 8. Vous verrez une confirmation de compte du membre du personnel mis à jour.

#### <span id="page-18-0"></span>Renvoyer un courriel de vérification

Vous pouvez renvoyer le courriel de vérification au compte du membre du membre du personnel au cas où le courriel n'aurait pas été reçu ou au cas où l'utilisateur membre du personnel ne l'aurait pas vu dans le portail des commerçants.

#### Pour renvoyer le courriel de vérification :

- 1. Cliquez sur le bouton Personnel sur le panneau de gauche.
- 2. Sélectionnez le compte du membre du personnel à qui le courriel de vérification doit être renvoyé.
- 3. Cliquez sur le bouton Modifier; le compte du membre du personnel sera alors disponible en mode Modifier pour que les modifications requises puissent être effectuées.
- 4. Cliquez sur le lien Renvoyer le courriel de vérification à côté du champ Courriel en attente.

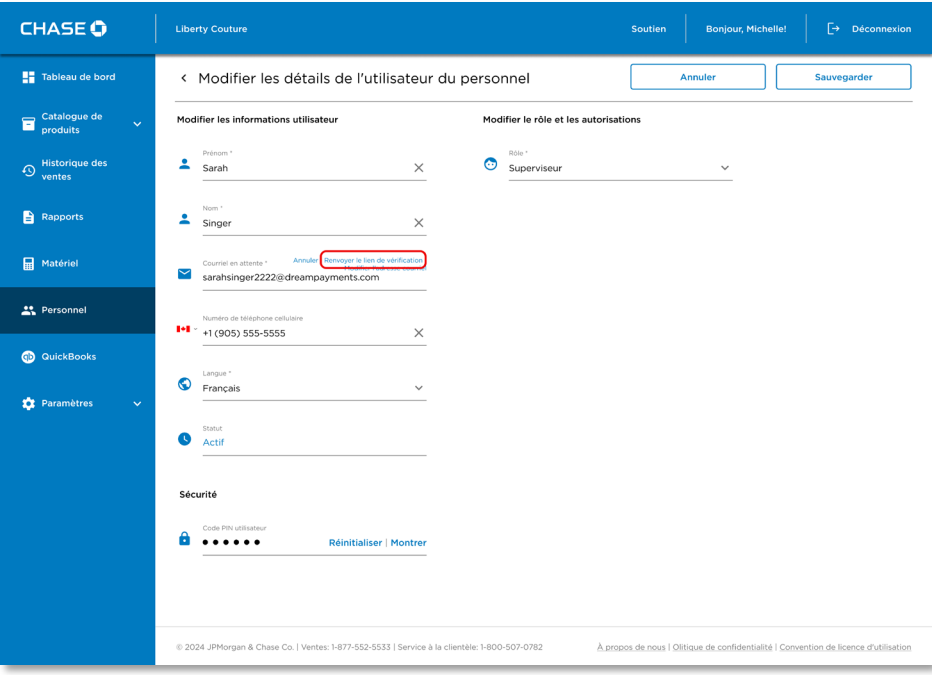

- 5. Un courriel de vérification sera renvoyé à l'adresse courriel du membre du personnel; vous verrez alors un message de confirmation à l'écran du portail des commerçants.
- 6. L'utilisateur membre du personnel doit ouvrir le courriel et cliquer sur Vérifier l'adresse courriel dans le courriel pour vérifier la nouvelle adresse courriel.

## <span id="page-20-0"></span>Supprimer un membre du personnel

Vous pouvez supprimer tout compte de membre du personnel dans le portail des commerçants. L'utilisateur du personnel dont le compte sera supprimé pourra alors se connecter au portail/à l'application mobile.

#### Pour supprimer un compte du personnel :

1. Cliquez sur le bouton Personnel sur le panneau de gauche.

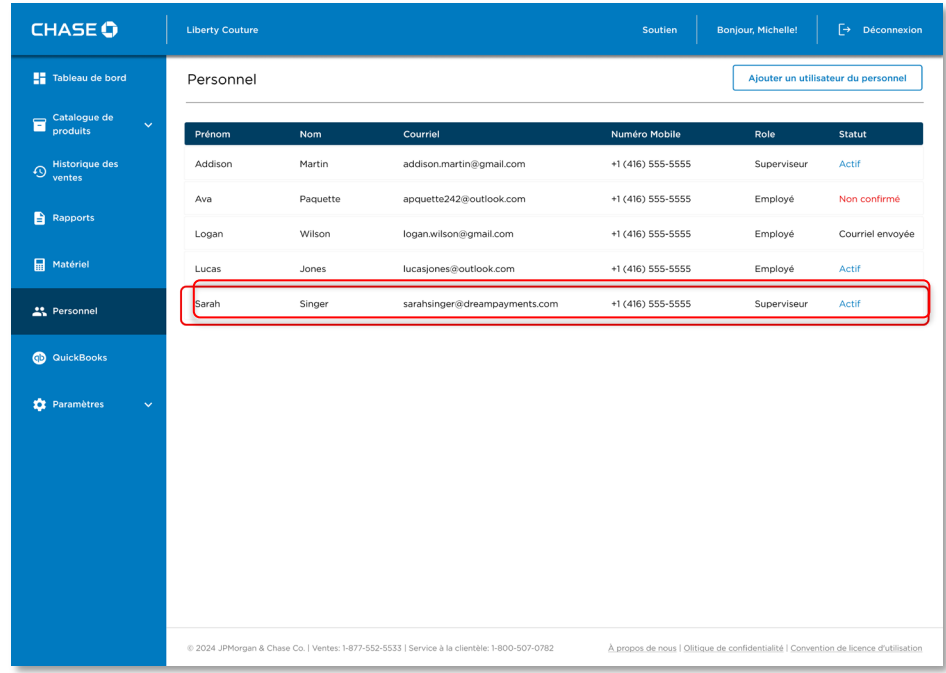

2. Sélectionnez le compte du personnel à supprimer.

3. Cliquez sur le bouton Supprimer à l'écran de profil du personnel.

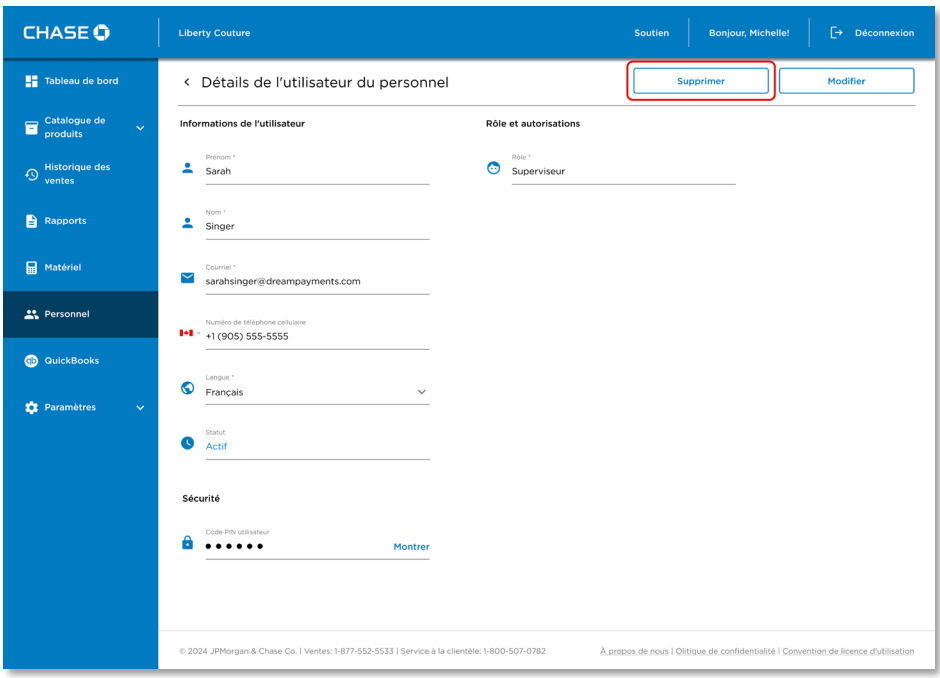

- 4. Vous verrez un message de confirmation à l'effet que le compte du personnel a été supprimé.
- 5. Vous recevrez également un courriel confirmant que le compte du personnel a été supprimé.

# <span id="page-22-0"></span>Gérer les NIP d'utilisateur

Chaque utilisateur reçoit un NIP à 6 chiffres qui lui permet d'effectuer des remboursements. Seul le propriétaire peut afficher et réinitialiser les NIP d'utilisateur. Ainsi, il incombe au propriétaire de communiquer en sûreté les NIP d'utilisateur aux utilisateurs qui, selon lui, devraient pouvoir effectuer des remboursements.

### <span id="page-22-1"></span>Afficher le NIP du propriétaire

#### Pour afficher votre NIP :

- 1. Ouvrez le portail des commerçants avec vos identifiants.
- 2. Allez à Paramètres, puis cliquez sur la page Profil personnel.
- 3. Vous verrez un champ Code PIN de l'utilisateur sur la page. Cliquiez sur le lien Montrer pour afficher votre NIP d'utilisateur; par défaut, les NIP sont masqués à l'écran.

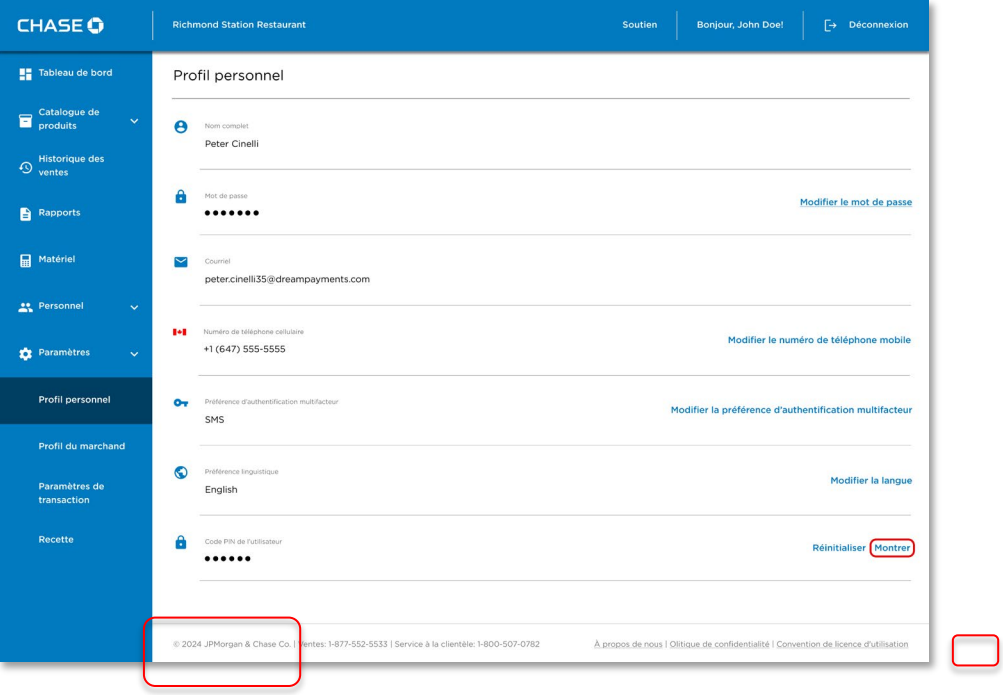

4. Une fois que vous cliquez sur le lien Montrer, votre NIP d'utilisateur devient visible. Vous pouvez aussi cliquer sur le lien Cacher pour le masquer de nouveau.

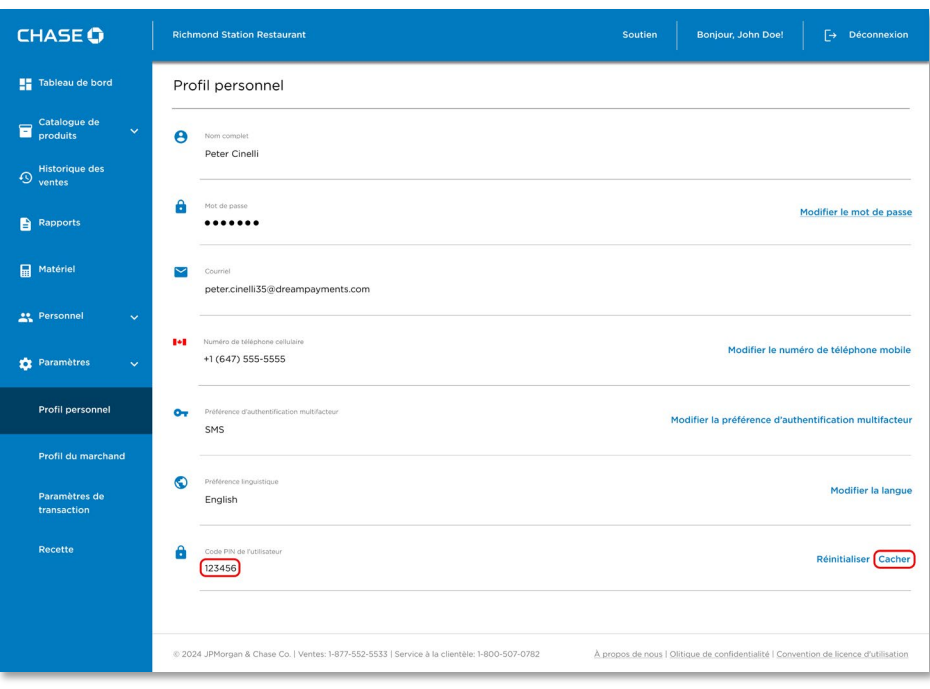

# <span id="page-24-0"></span>Modifier le NIP du propriétaire

Vous seul en tant que commerçant propriétaire pouvez modifier les NIP de vos utilisateurs du personnel dans le portail des commerçants et les communiquer puisque les utilisateurs membres du personnel ne peuvent pas visualiser leurs NIP.

#### Pour modifier le NIP d'utilisateur de votre membre du personnel :

- 1. Cliquez sur le bouton Personnel sur le panneau de gauche du portail des commerçants.
- 2. Sélectionnez le compte du personnel dont le NIP d'utilisateur doit être modifié.
- 3. Cliquez sur le lien Modifier pour modifier le profil du personnel.
- 4. Vous verrez un champ Code PIN de l'utilisateur dans le profil du personnel sous la section Sécurité; par défaut, les NIP d'utilisateur sont masqués à l'écran.
- 5. Vous pouvez cliquer sur le lien Montrer pour les rendre visibles.
- 6. Cliquez sur le lien Réinitialiser pour modifier un NIP d'utilisateur pour le compte du personnel.

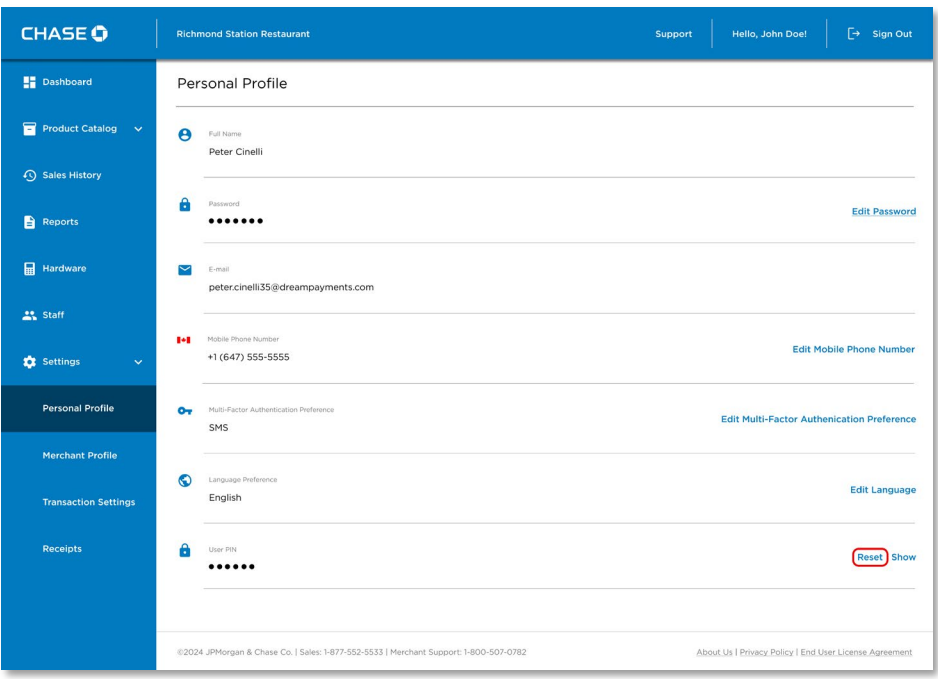

7. Une fois que vous cliquez sur le lien Réinitialiser, le système produit un NIP d'utilisateur à 6 chiffres pour le compte du personnel; vous verrez alors un message de confirmation à l'écran.

Vous pouvez alors cliquer sur le bouton Montrer pour afficher le nouveau NIP d'utilisateur pour le compte du personnel.

### <span id="page-26-0"></span>Afficher le NIP d'un membre du personnel

Vous seul en tant que commerçant propriétaire pouvez gérer les NIP de vos utilisateurs du personnel dans le portail des commerçants et les communiquer. Les membres du personnel ne peuvent pas afficher leurs propres NIP dans le portail des commerçants.

#### Pour afficher le NIP d'utilisateur de votre membre du personnel :

- 1. Cliquez sur le bouton Personnel sur le panneau de gauche du portail des commerçants.
- 2. Sélectionnez le compte du personnel dont le NIP d'utilisateur doit être affiché.
- 3. Vous verrez un champ Code PIN de l'utilisateur dans le profil du personnel sous la section Sécurité; par défaut, les NIP d'utilisateur sont masqués à l'écran.

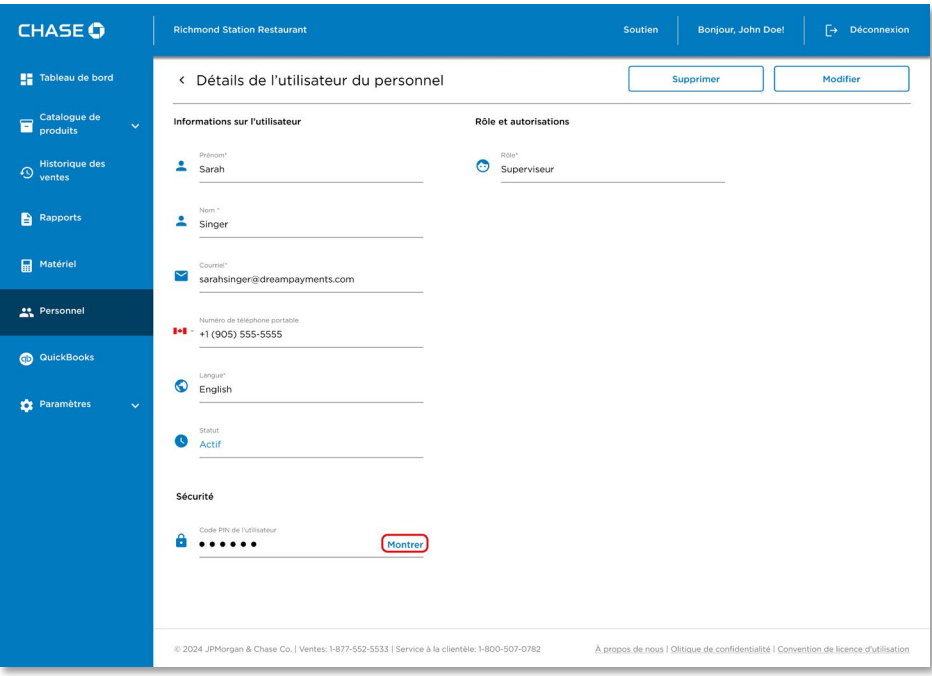

4. Quand vous cliquez sur le lien Montrer à l'écran, les NIP d'utilisateur deviennent visibles à l'écran. Vous pouvez alors communiquer les NIP d'utilisateur aux membres du personnel respectifs.

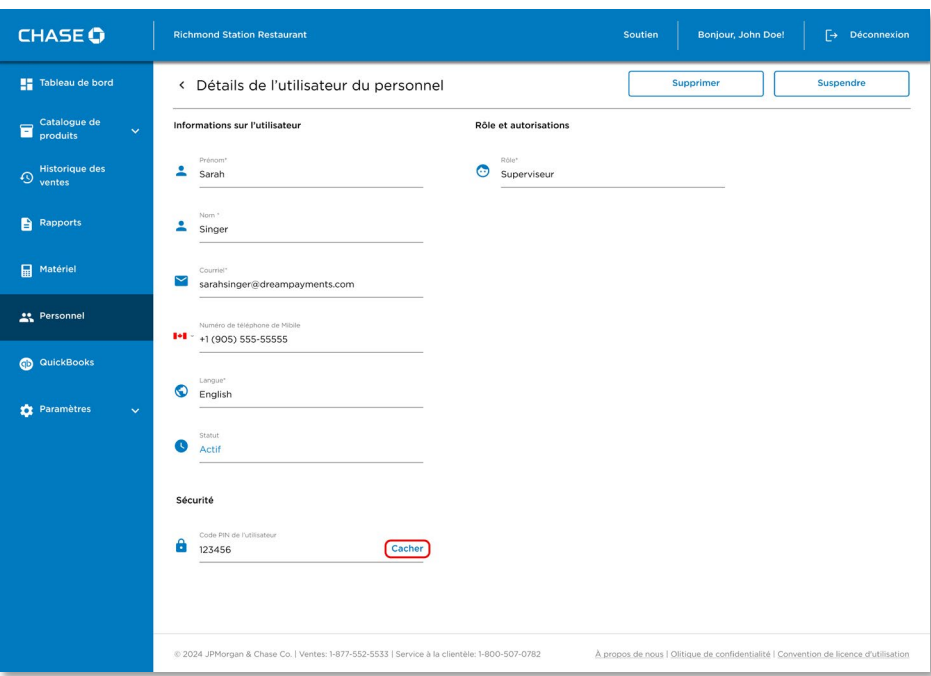

5. Vous pouvez aussi cliquer sur le lien Cacher pour les masquer de nouveau à l'écran.

### <span id="page-28-0"></span>Modifier le NIP d'un membre du personnel

Vous, en tant que commerçant propriétaire, pouvez modifier votre NIP d'utilisateur dans le portail des commerçants.

#### Pour modifier votre NIP :

- 1. Ouvrez le portail des commerçants avec vos identifiants.
- 2. Allez à Paramètres, puis cliquez sur la page Profil personnel.
- 3. Vous verrez un champ Code PIN de l'utilisateur sur la page. Cliquez sur le lien Réinitialisation pour modifier votre NIP d'utilisateur.

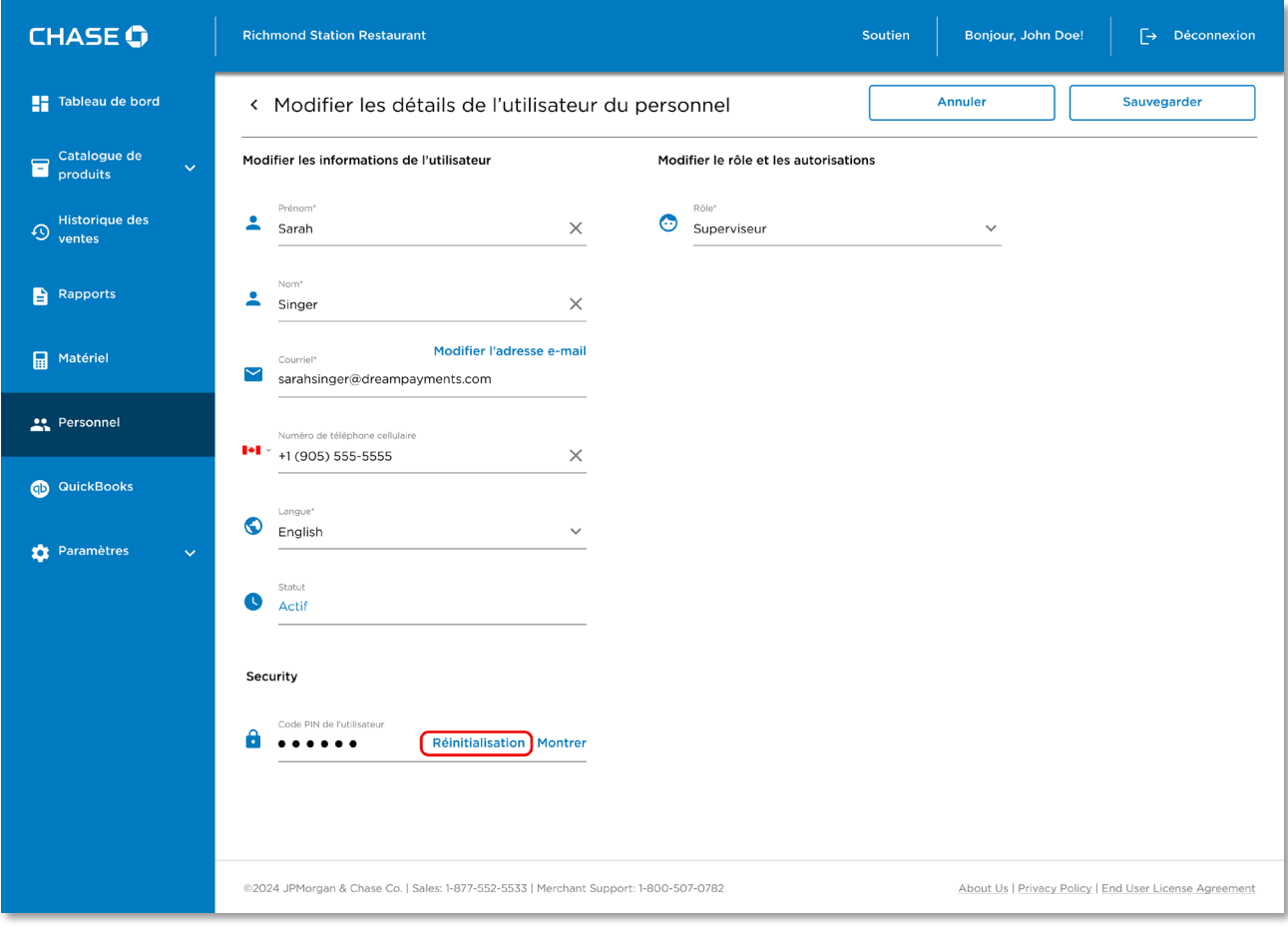

- 4. Une fois que vous cliquez sur le lien Réinitialisation, le système produit un NIP d'utilisateur à 6 chiffres pour votre compte; vous verrez alors un message de confirmation à l'écran.
- 5. Vous pouvez alors cliquer sur le bouton Montrer pour afficher votre nouveau NIP d'utilisateur.

# <span id="page-30-0"></span>Tableau de bord

Grâce à Chase PDV, vous pouvez passer en revue les statistiques relatives aux transactions quotidiennes de vente, effectuées par vous ou votre personnel par l'entremise du Tableau de bord.

Le Tableau de bord fournit un résumé en temps réel de vos transactions de vente, y compris les transactions de vente totales, les remboursements, les taxes et les pourboires. Vous pouvez afficher les données par type de paiement, par plage de dates ou par membre du personnel ayant effectué la transaction.

#### Pour accéder au Tableau de bord :

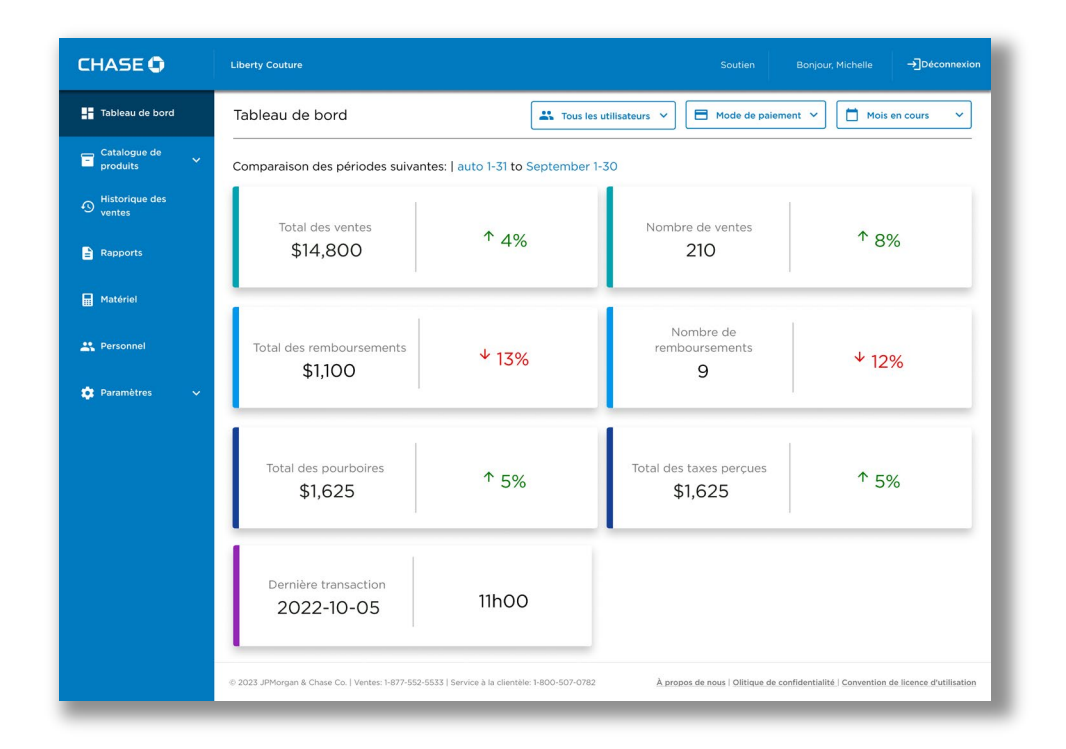

1. Cliquez sur le bouton de menu Tableau de bord.

Vous devez retrouver une transaction passée? Vous pouvez effectuer le suivi de l'historique de vos transactions pour les 18 derniers mois.

# <span id="page-31-0"></span>Gestion de votre catalogue de produits

Vous pouvez gérer les produits et les services que vous vendez fréquemment dans le portail des commerçants, en accédant au catalogue de produits.

Si votre commerce compte des utilisateurs membres du personnel, ceux-ci pourront accéder aux produits de votre catalogue et les vendre, mais ils ne pourront pas les modifier.

Si vous apportez des modifications au catalogue de produits, vous devrez vous connecter, puis vous déconnecter de l'application du terminal pour récupérer les modifications.

### <span id="page-31-1"></span>Gestion des taxes

Avant de définir les produits, vous devez d'abord définir les taxes pouvant être appliquées à chacun de vos produits. Selon la province, ces types de taxes apparaîtront sur vos reçus papier et numériques chaque fois que vous effectuerez une transaction de vente.

Vous avez la possibilité de définir jusqu'à quatre taxes différentes dans le système PDV de Chase : TPS, TVH, TVP, TVQ. Vous devez suivre les directives de l'ARC pour connaître les taxes qui conviennent et les pourcentages à modifier.

### *Ajout d'une taxe*

Vous pouvez ajouter des taxes à vos produits.

#### Pour ajouter une taxe :

- 1. Rendez-vous à Catalogue de produits → Taxes à partir du bouton de menu.
- 2. Appuyez sur le bouton Ajouter une taxe.

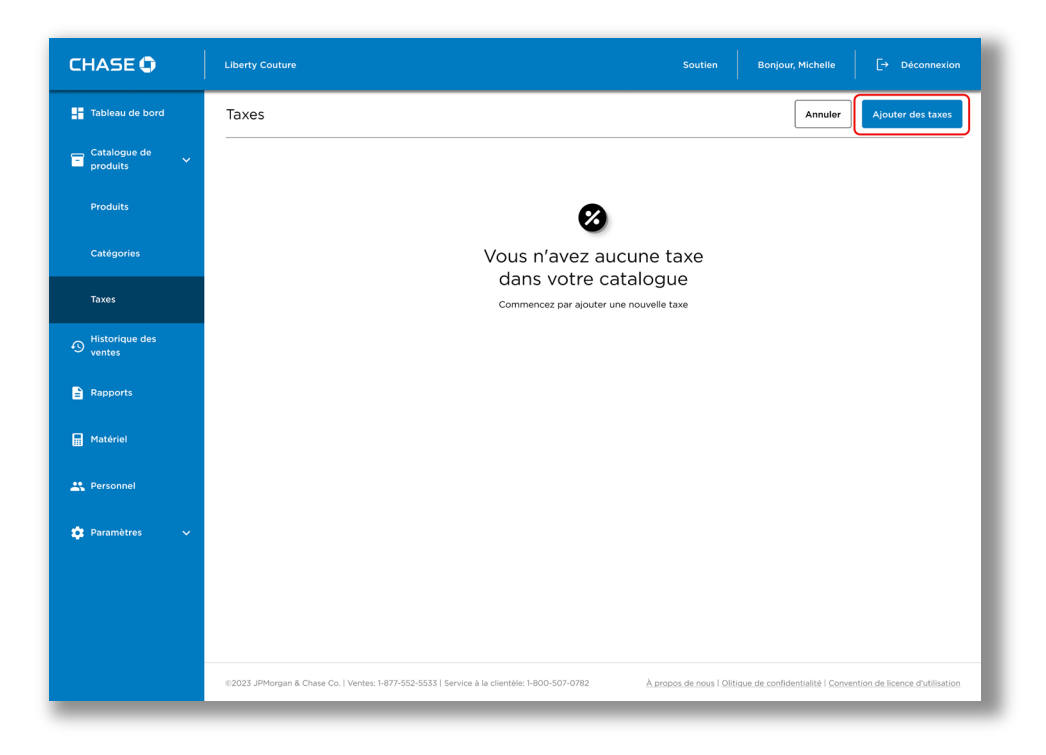

3. Sélectionnez Nom de la taxe et saisissez le Taux de taxation.

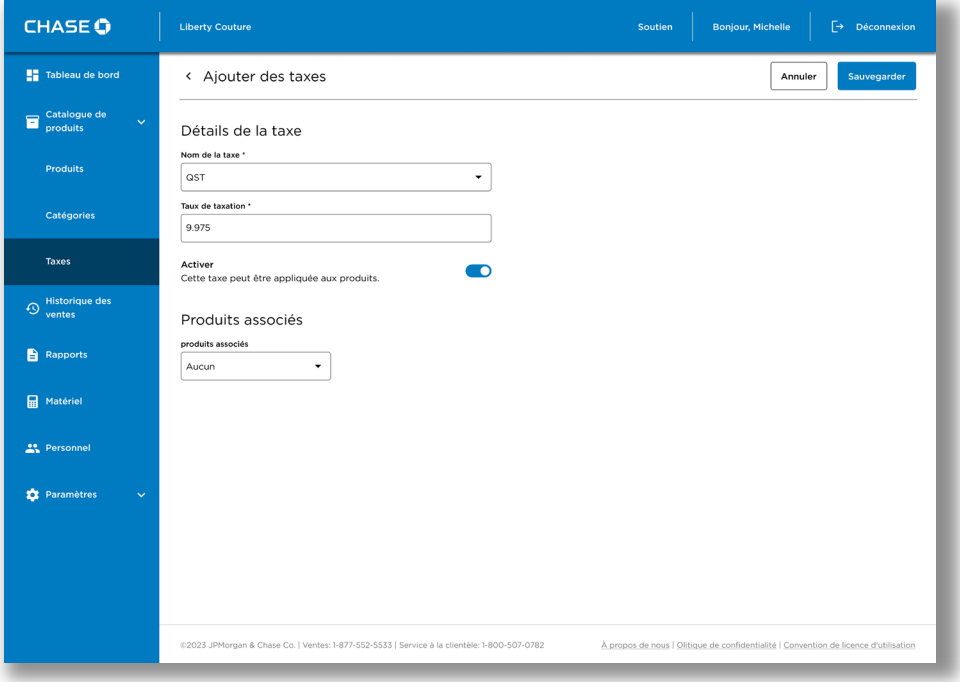

4. Si vous avez des produits dans votre catalogue, vous pouvez appliquer cette taxe à ces articles maintenant.

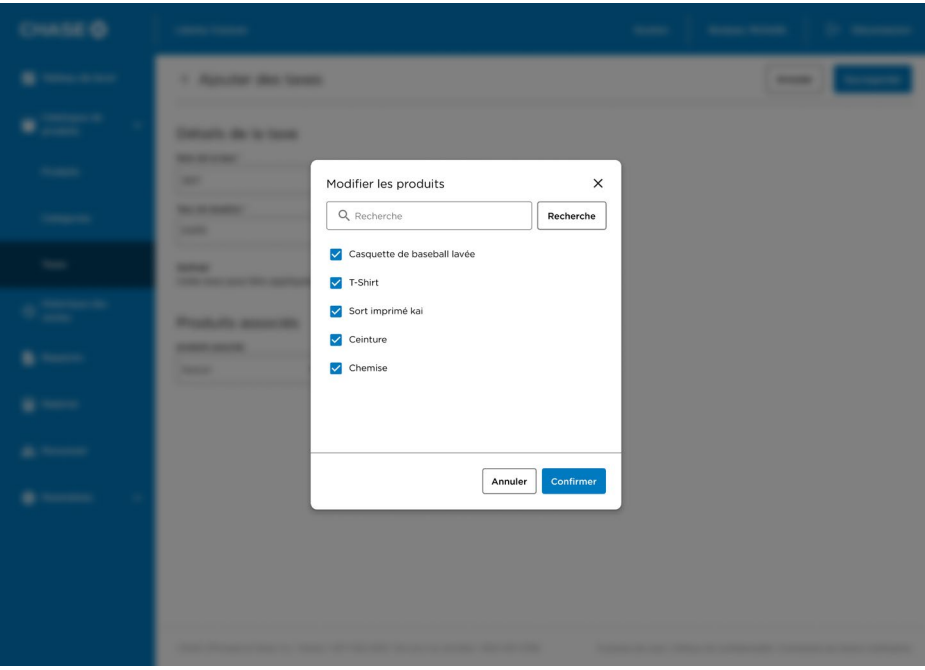

5. Appuyez sur le bouton Enregistrer.

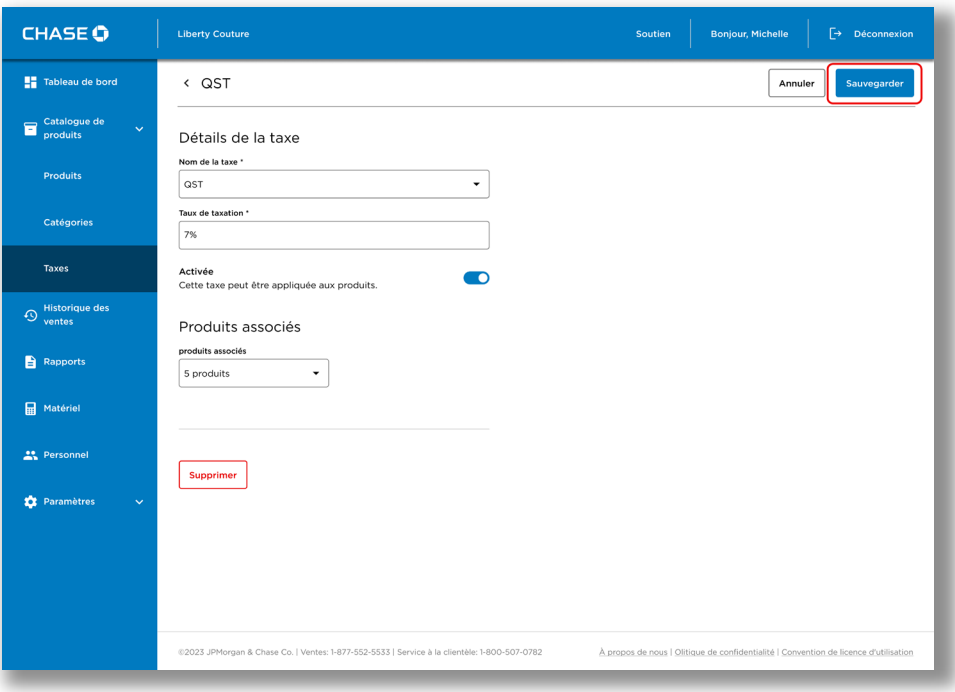
### *Suppression d'une taxe*

Vous pouvez supprimer une taxe qui n'est plus utilisée dans le système. Veuillez noter que vous devez dissocier cette taxe de tous les éléments avant de pouvoir la supprimer.

Pour supprimer une taxe :

- 1. Rendez-vous à Catalogue de produits → Taxes à partir du bouton de menu.
- 2. Sélectionnez la taxe que vous souhaitez supprimer
- 3. Appuyez sur Supprimer, puis confirmez la suppression.

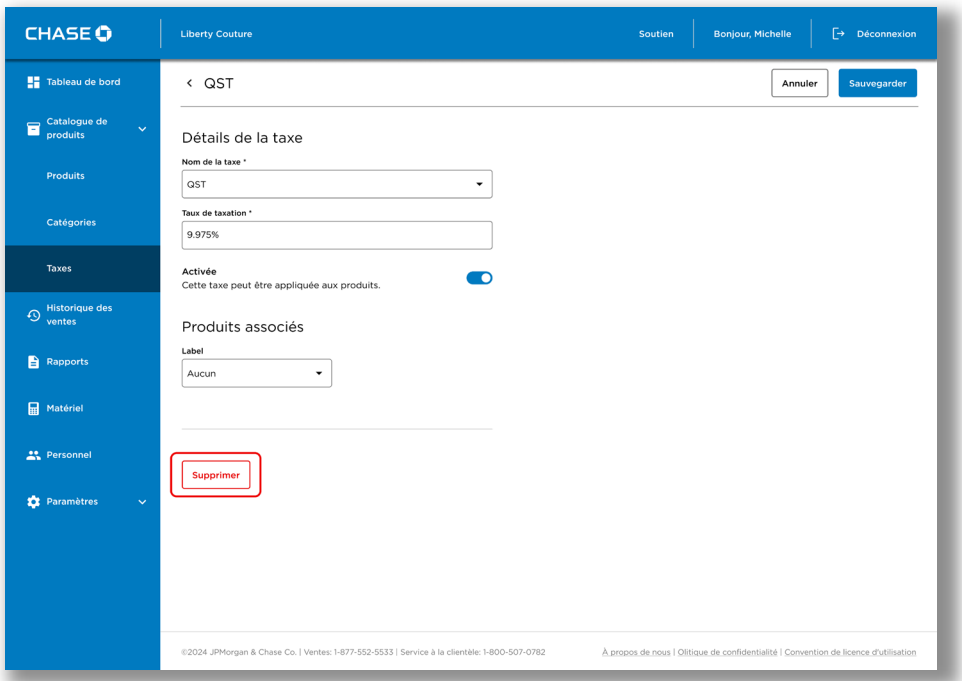

## Recherche dans le catalogue de produits

Les produits du catalogue sont triés en ordre alphabétique du nom. Vous pouvez faire une recherche ou filtrer vos produits pour trouver celui que vous cherchez en particulier.

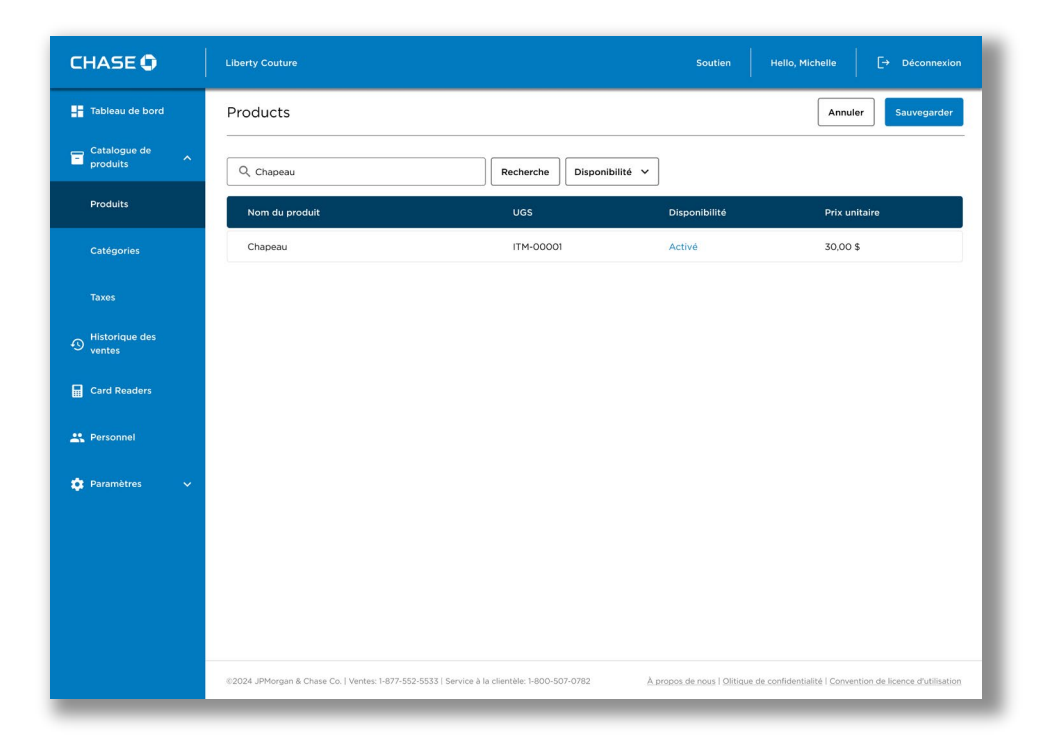

## Ajout d'un nouveau produit

Pour ajouter un nouveau produit :

- 1. Rendez-vous à Catalogue de produits → Produits à partir du bouton de menu.
- 2. Appuyez sur le bouton Ajouter un produit.

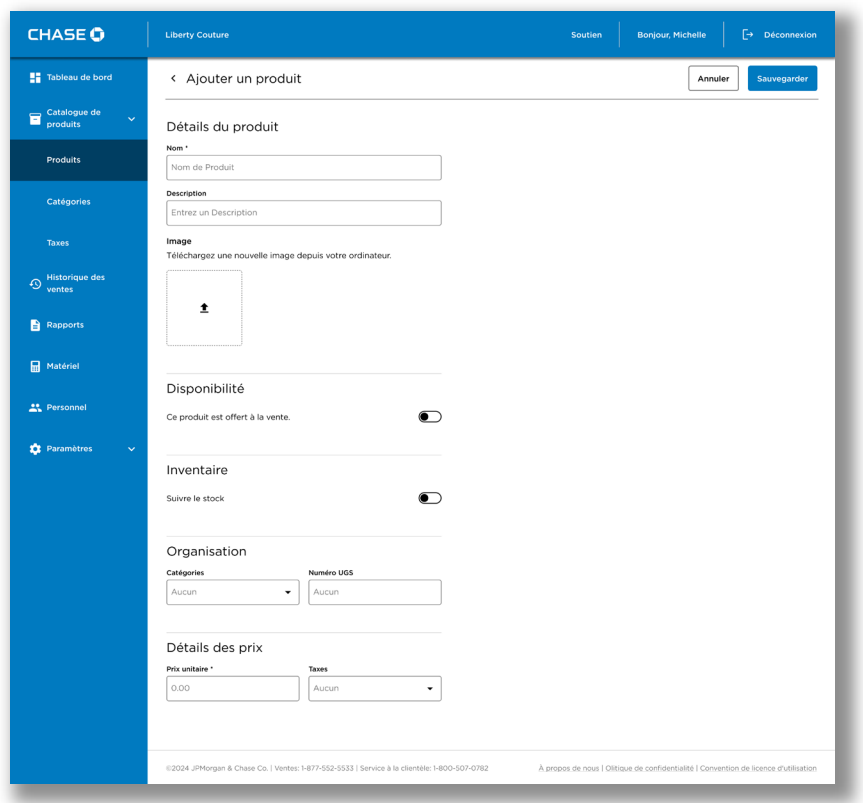

3. Indiquez les détails de votre produit. Vous devez au moins configurer un Nom et un Prix.

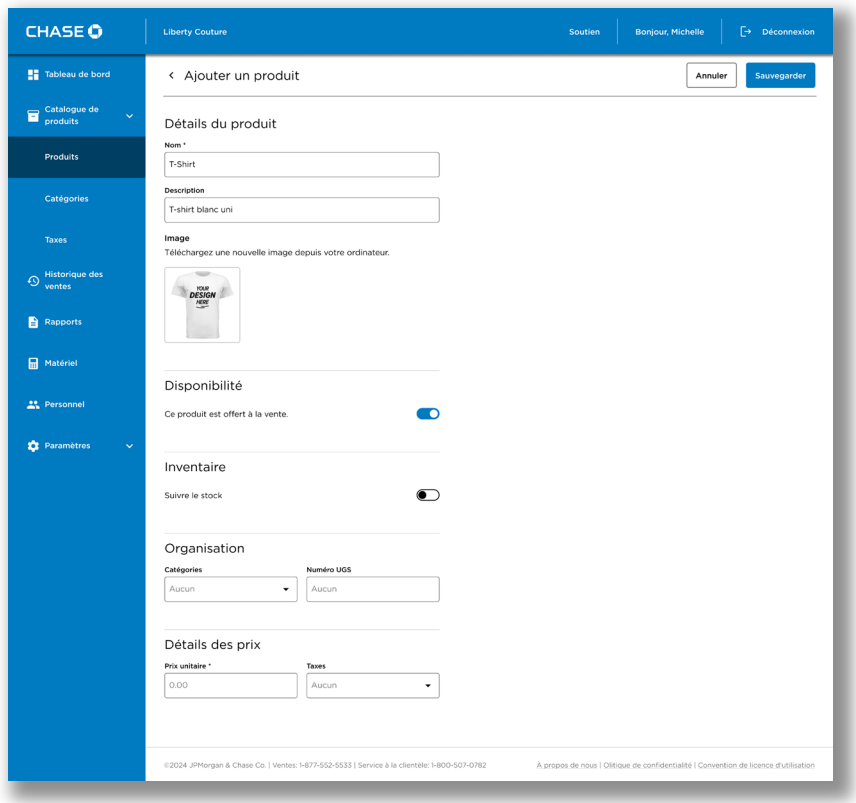

4. Une fois que vous avez saisi les valeurs pour votre produit, appuyez sur Enregistrer pour l'ajouter à votre catalogue.

## Application des taxes de vente

Vous pouvez ajouter à n'importe quel produit une taxe de vente qui sera automatiquement calculée à la caisse avant le paiement.

#### Pour appliquer une taxe :

- 1. Rendez-vous à Catalogue de produits → Produits à partir du bouton de menu.
- 2. Sélectionnez le produit auquel vous souhaitez appliquer la taxe de vente.
- 3. Sélectionnez les Taxes dans le menu déroulant pour afficher la liste des taxes configurées pour votre commerce. Reportez-vous à [Gestion des taxes](#page-31-0) pour lire les informations et savoir comment définir les taxes.

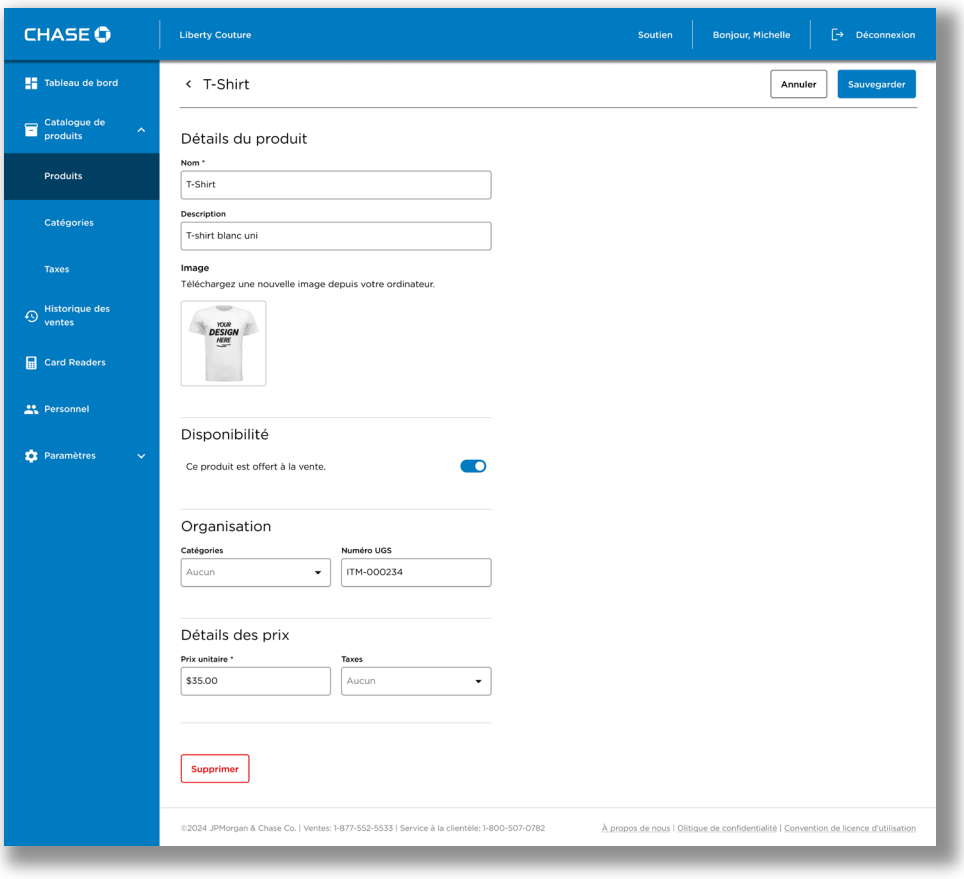

4. Sélectionnez les taxes applicables, puis appuyez sur Confirmer pour appliquer les taxes au produit.

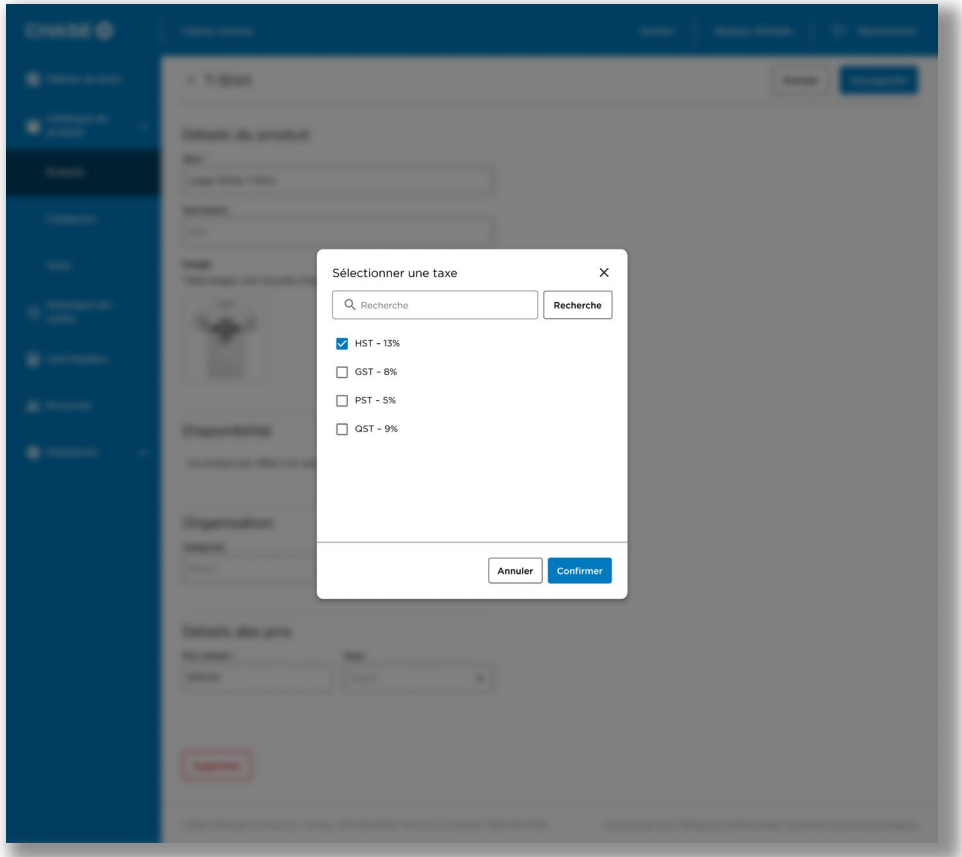

5. Appuyez sur Enregistrer pour enregistrer les modifications apportées au produit.

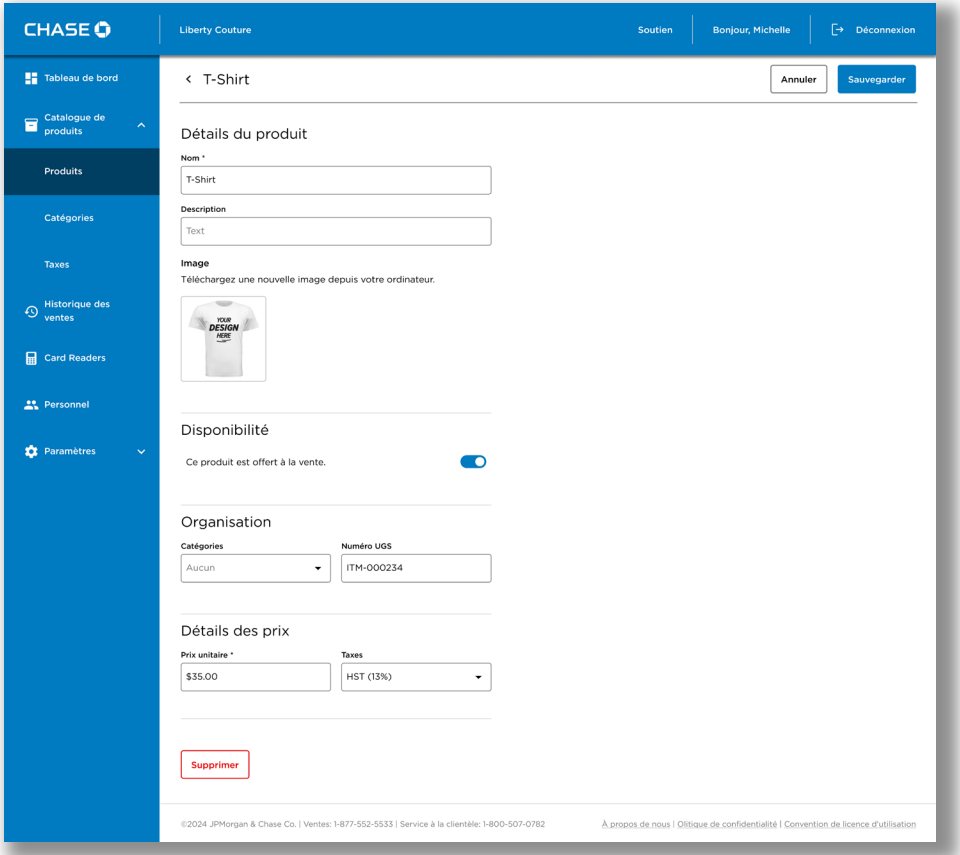

## Attribution d'un produit à une des catégories

Pour vous aider à organiser votre catalogue, vous pouvez attribuer les produits à des catégories.

#### Pour attribuer un produit à une catégorie :

- 1. Rendez-vous à Catalogue de produits  $\rightarrow$  Produits à partir du bouton de menu.
- 2. Sélectionnez le produit auquel vous souhaitez attribuer une catégorie.
- 3. Sélectionnez Catégories dans le menu déroulant pour afficher la liste des catégories configurées pour votre compte de commerçant. Pour de plus amples renseignements, reportez-vous à [Gestion des catégories](#page-54-0).

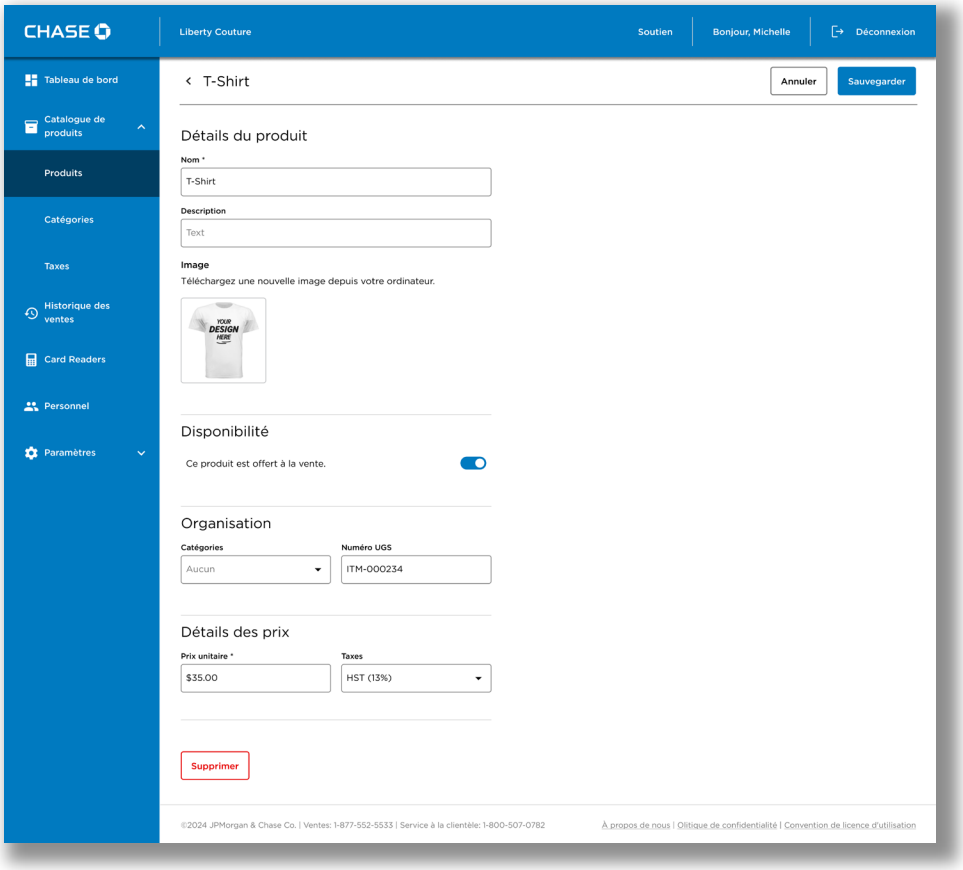

4. Sélectionnez les catégories applicables, puis appuyez sur Confirmer pour appliquer la catégorie au produit.

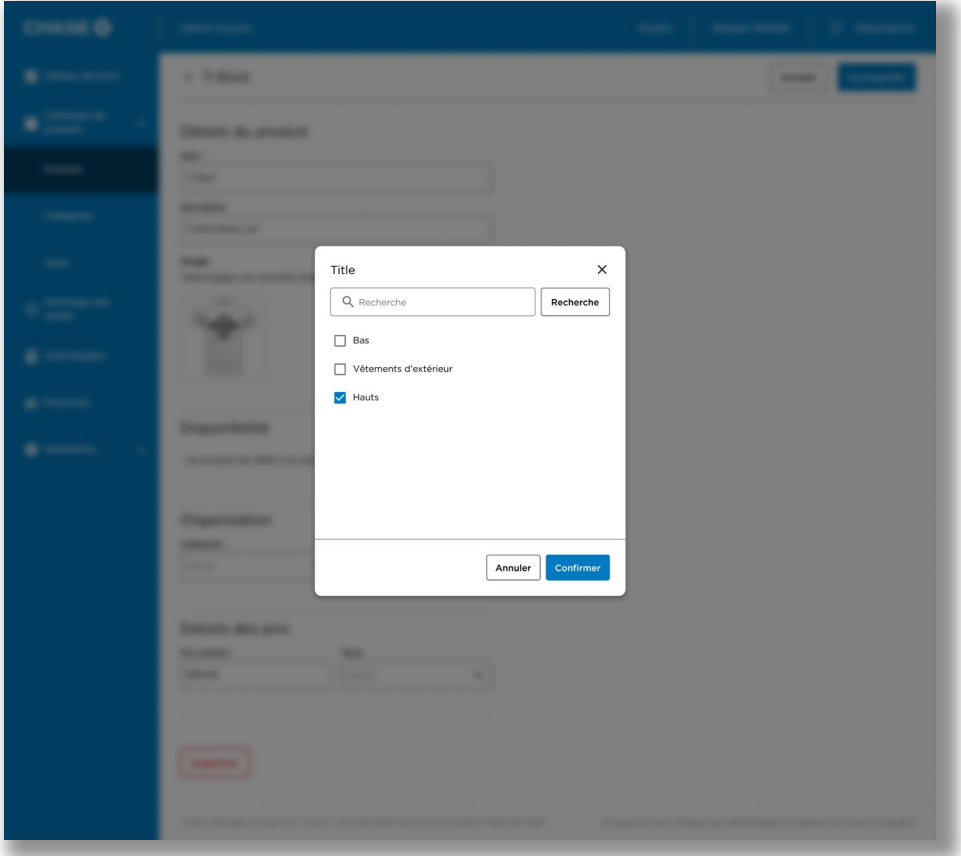

5. Appuyez sur Save pour enregistrer les modifications apportées au produit.

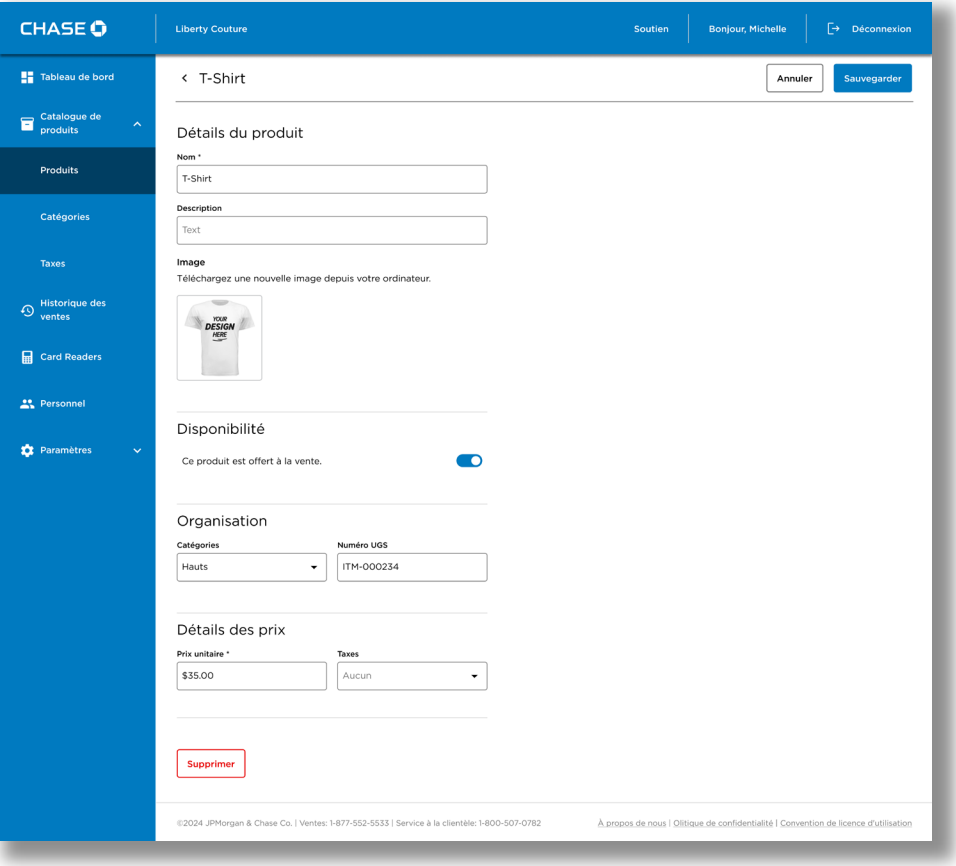

### Ajout d'une image

Vous pouvez ajouter à un produit une image qui s'affichera dans l'application POS en regard de la liste des produits.

#### Pour ajouter une image :

- 1. Rendez-vous à Product Catalogue → Produits à partir du bouton de menu.
- 2. Sélectionnez le produit ou le service auquel vous souhaitez ajouter une image.

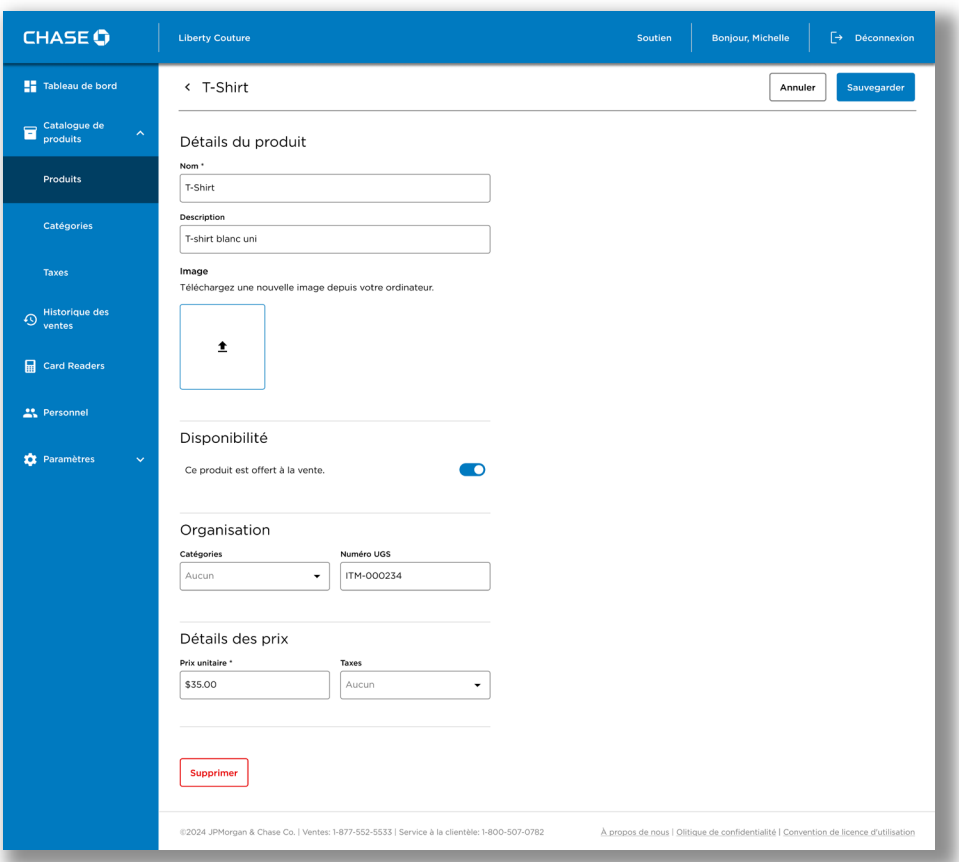

3. Appuyez sur l'icône de téléchargement d'une image, parcourez les fichiers sur votre ordinateur et sélectionnez l'image que vous souhaitez ajouter.

Remarque : Cette boîte de dialogue variera en fonction de votre navigateur Web et de votre système d'exploitation.

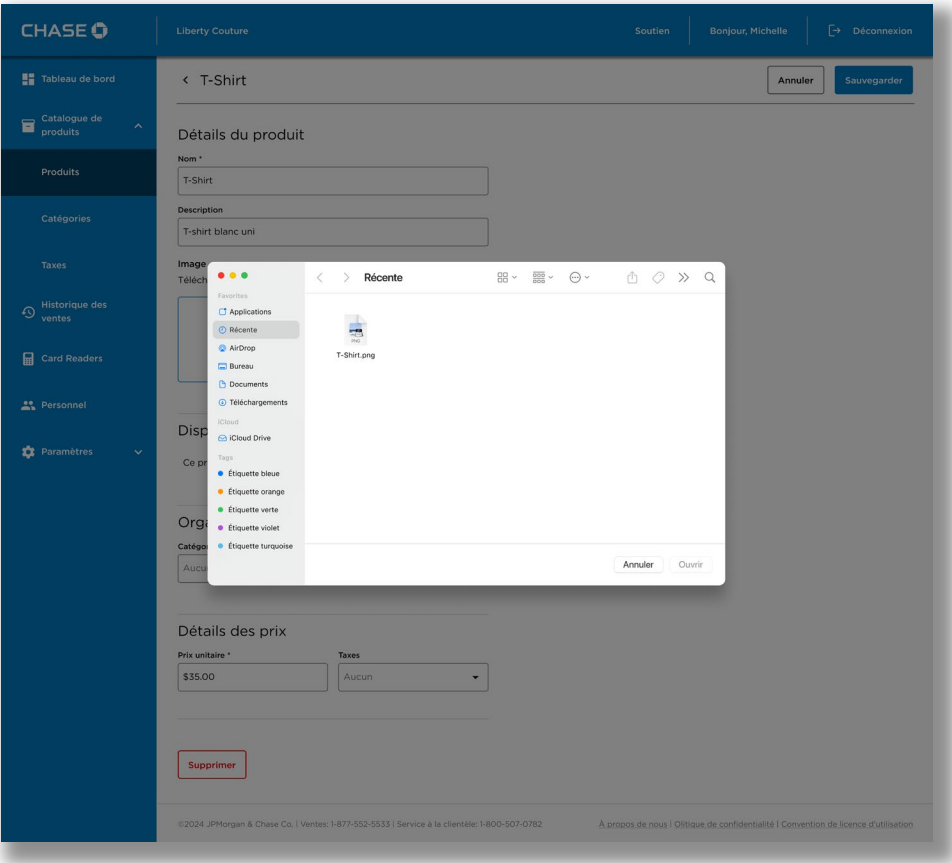

4. Appuyez sur Enregistrer pour enregistrer les modifications apportées au produit.

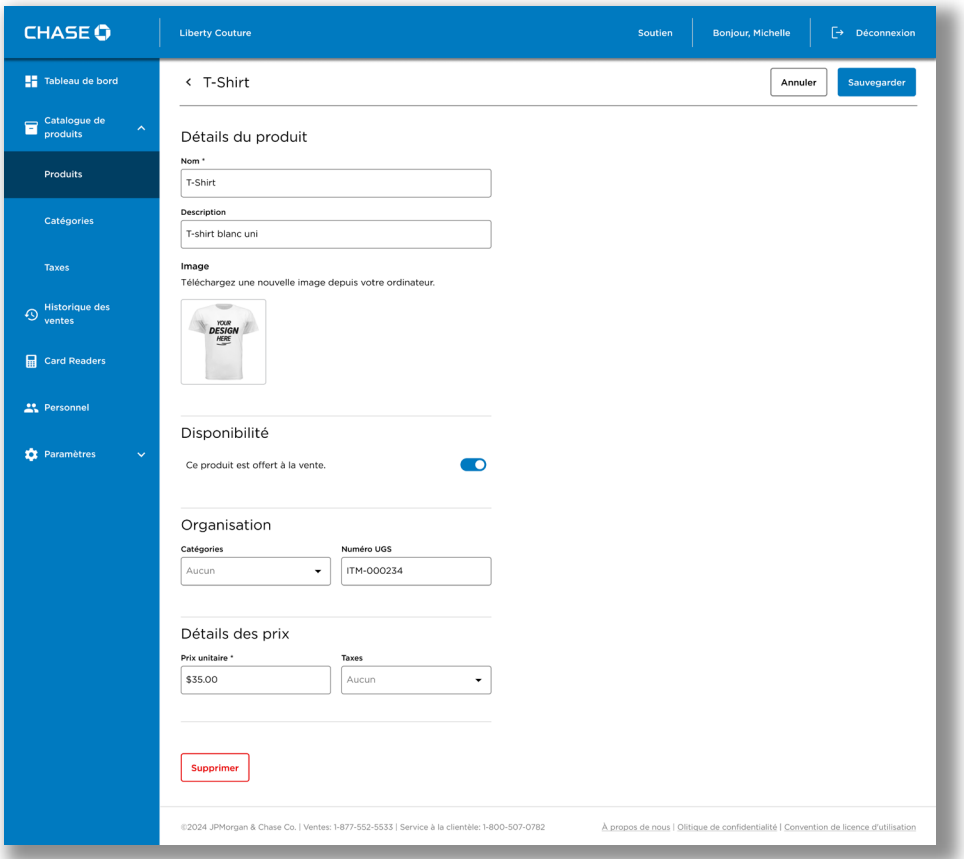

Remarque : Une icône de suppression d'image s'affiche si une image existante est présente. Appuyez sur cette icône pour supprimer l'image de votre produit.

## Activer et désactiver un produit

Vous pouvez désactiver un produit s'il n'est pas actuellement disponible à la vente. La désactivation d'un produit a pour effet de masquer le produit dans la liste durant une transaction de vente par catalogue sans le supprimer dans votre catalogue de produits.

#### Pour supprimer un produit :

- 1. Rendez-vous à Catalogue de produits  $\rightarrow$  Produits à partir du bouton de menu.
- 2. Sélectionnez le produit ou le service que vous souhaitez désactiver.
- 3. Appuyez sur le bouton à bascule Disponibilité pour désactiver le produit.
- 4. Appuyez sur Enregistrer pour enregistrer les modifications apportées au produit.

## Suivi de l'inventaire

Chase PDV offre un système simple de suivi de l'inventaire, qui peut être activé par produit. Une fois le système activé, vous pouvez définir les niveaux initiaux de votre inventaire. Le système diminuera automatiquement les niveaux au moment d'une transaction de vente et ramènera les niveaux à leur état précédent au moment d'un remboursement ou d'une annulation d'une transaction.

Les niveaux d'inventaire peuvent être fixés aux chiffres suivants :

- Zéro (0) : Ce chiffre indique que l'article est en rupture de stock.
- Chiffres positifs (jusqu'à 999 999) Ces chiffres indiquent le stock disponible.
- Chiffres négatifs (jusqu'à -999 999) Ces chiffres indiquent les surventes de stocks, les sous-dénombrements de stocks ou les remboursements de marchandises endommagées.

## *Activation de la fonction « Inventaire »*

#### Pour activer la fonction « Inventaire » pour un produit :

- 1. Rendez-vous à Catalogue de produits → Produits à partir du bouton de menu.
- 2. Sélectionnez le produit dont vous souhaitez faire le suivi de l'inventaire.

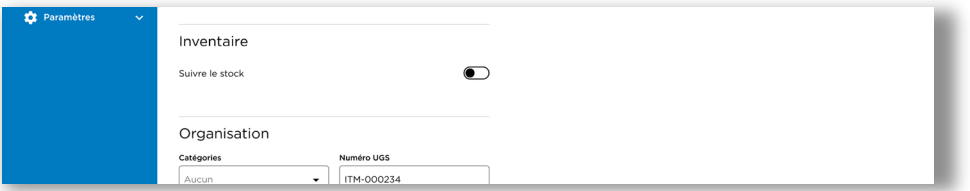

3. Appuyez sur le bouton à bascule Suivi de l'inventaire pour activer le suivi de l'inventaire.

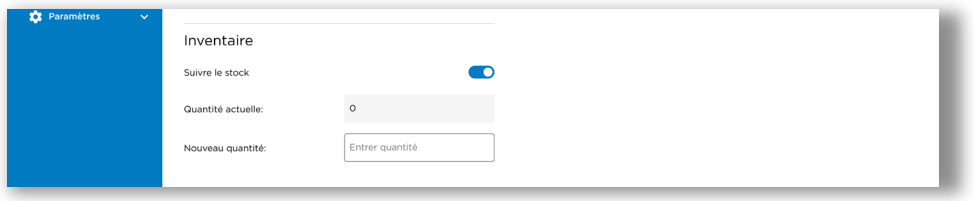

- 4. Le niveau d'inventaire par défaut est 0. Saisissez une valeur dans le champ Nouvelle quantité pour modifier le niveau initial.
- 5. Appuyez sur Enregistrer pour enregistrer les modifications apportées au produit.

## *Ajustements à l'inventaire*

Les niveaux d'inventaire feront automatiquement l'objet d'une incrémentation à l'approbation des transactions de vente et d'une décrémentation au remboursement ou à l'annulation des commandes. Chase PDV présume que tous les articles remboursés ou annulés seront remis en stocks.

Remarque : Chase PDV ne vous empêchera pas d'effectuer des transactions de vente qui comprennent des produits dont le stock est à zéro. Au lieu de cela, le niveau des stocks sera négatif.

Si des articles ont été endommagés et ne doivent pas être remis en stock, vous pouvez ajuster manuellement les quantités en stock, une fois la transaction terminée.

#### Pour ajuster manuellement les niveaux d'inventaire d'un produit :

- 1. Rendez-vous à Catalogue de produits → Produits à partir du bouton de menu.
- 2. Sélectionnez le produit dont vous souhaitez ajuster l'inventaire.

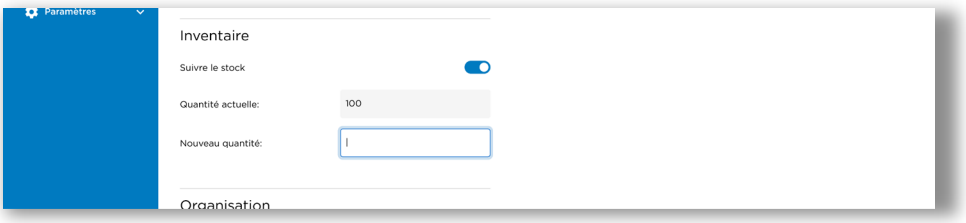

3. Saisissez une valeur dans le champ Nouvelle quantité pour modifier le niveau initial.

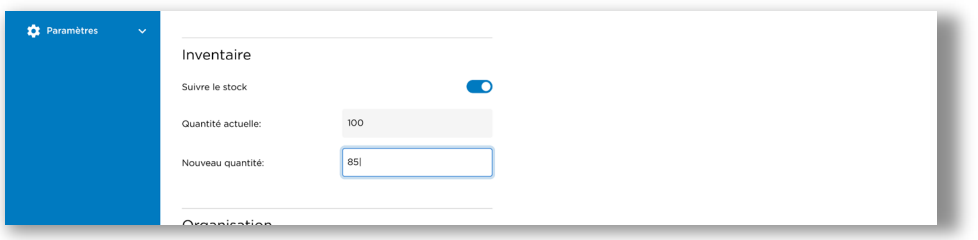

4. Appuyez sur Enregistrer pour enregistrer les modifications apportées au produit.

## *Vérification des niveaux d'inventaire*

Pour vérifier vos niveaux d'inventaire, vous pouvez exécuter le Product Inventory Report (Rapport d'inventaire des produits) à partir de la section des rapports dans le portail des commerçants. Reportez-vous au Rapport d'inventaire des produits.

### Suppression d'un produit

Vous pouvez supprimer un produit pour l'enlever du catalogue.

#### Pour supprimer un produit :

- 1. Rendez-vous à Catalogue de produits→ Produits à partir du bouton de menu.
- 2. Sélectionnez le produit ou le service que vous souhaitez supprimer.
- 3. Appuyez sur le bouton de suppression.
- 4. Confirmez que vous souhaitez supprimer ce produit en appuyant sur Delete dans la boîte de dialogue de confirmation.

# <span id="page-54-0"></span>Gestion des catégories

Les catégories vous permettent d'organiser votre catalogue de façon plus efficace. Vous pouvez gérer vos catégories à partir de la page des catégories.

#### Pour rechercher vos catégories :

- 1. Rendez-vous à Catalogue de produits à partir du bouton de menu.
- 2. Appuyez sur l'onglet Catégories pour afficher la liste des catégories existantes et l'option de gestion des catégories.

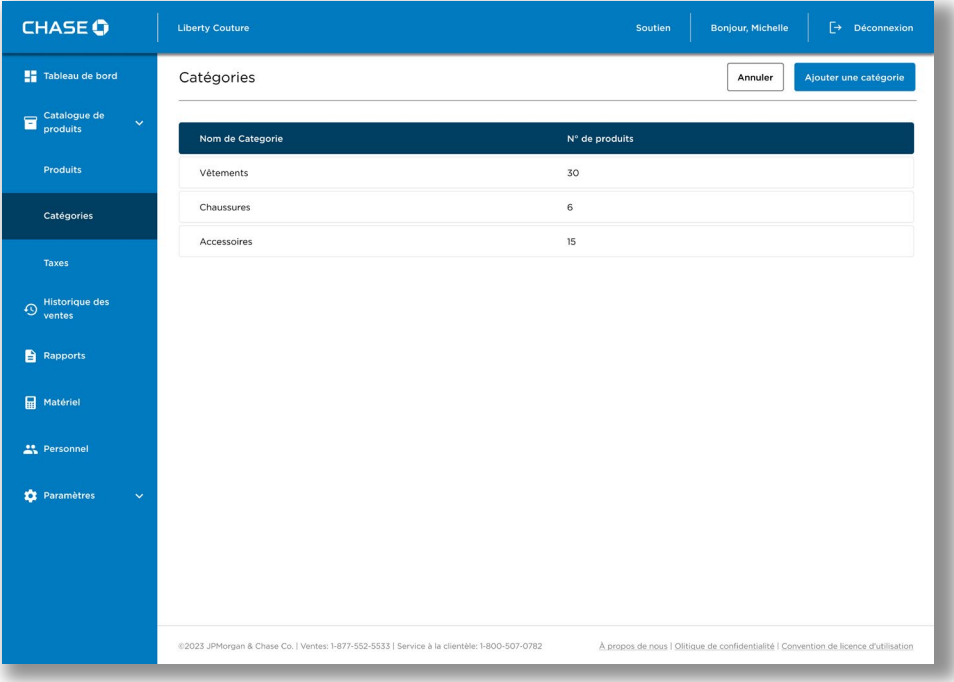

## Ajout d'une catégorie

Vous pouvez ajouter une nouvelle catégorie pour mieux grouper et organiser vos produits.

#### Pour ajouter une catégorie :

- 1. Rendez-vous à Catalogue de produits → Produits à partir du bouton de menu.
- 2. Appuyez sur Ajouter une catégorie.

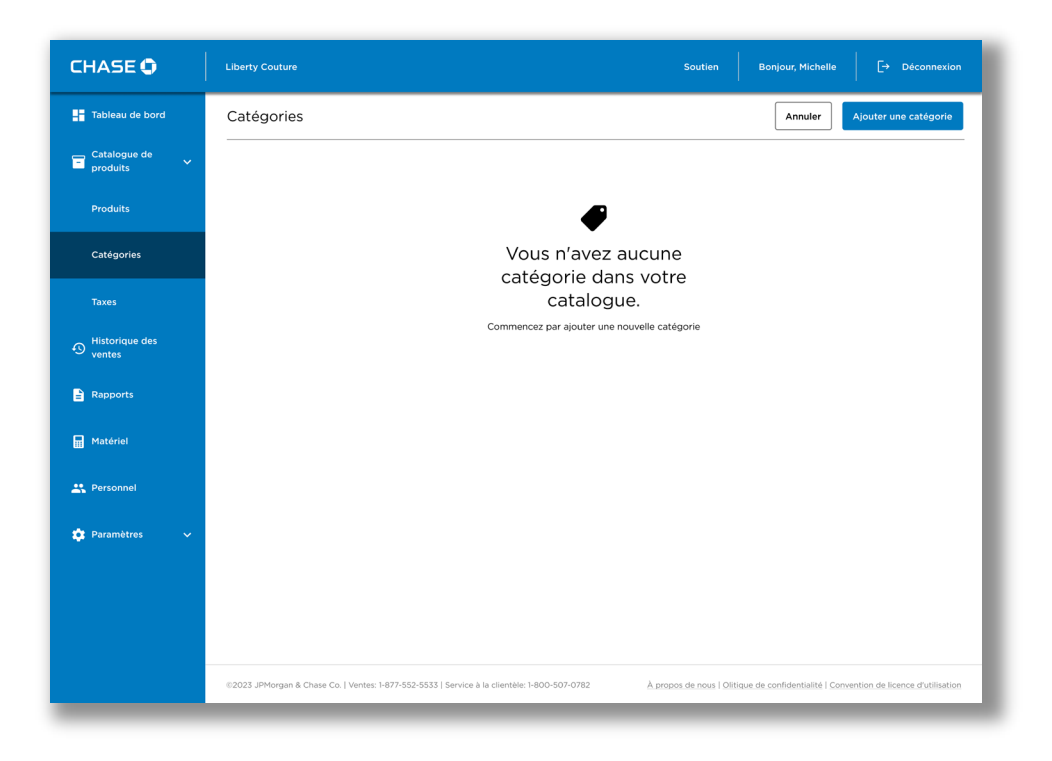

3. Saisissez un nom de catégorie.

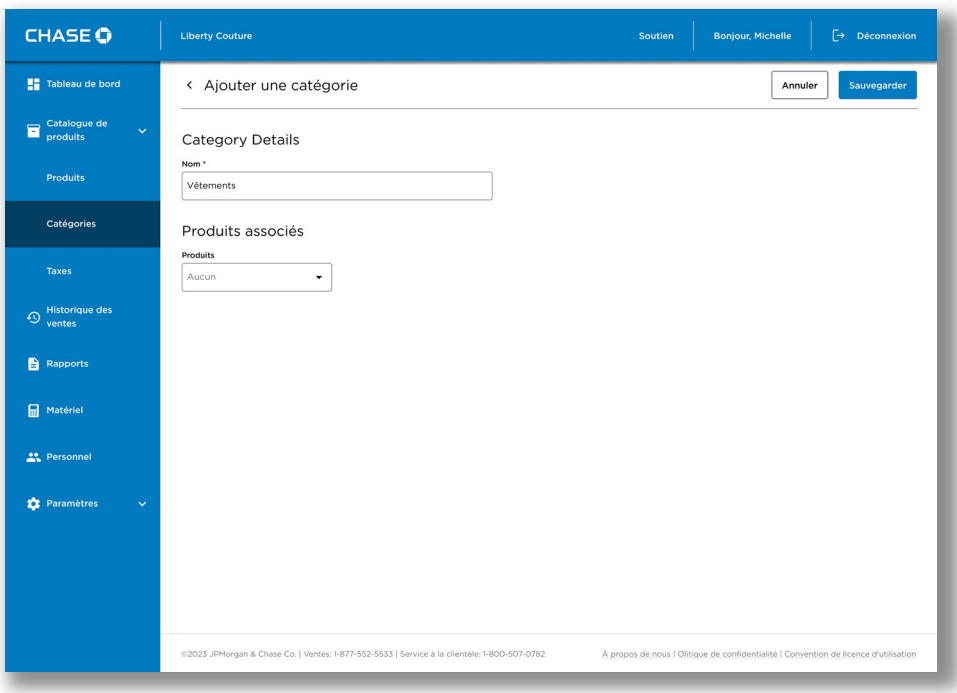

4. Appuyez sur Produit[s] applicable[s]. Choisissez le ou les produits que vous souhaitez ajouter à cette catégorie. Une fois terminé, appuyez sur Confirmer.

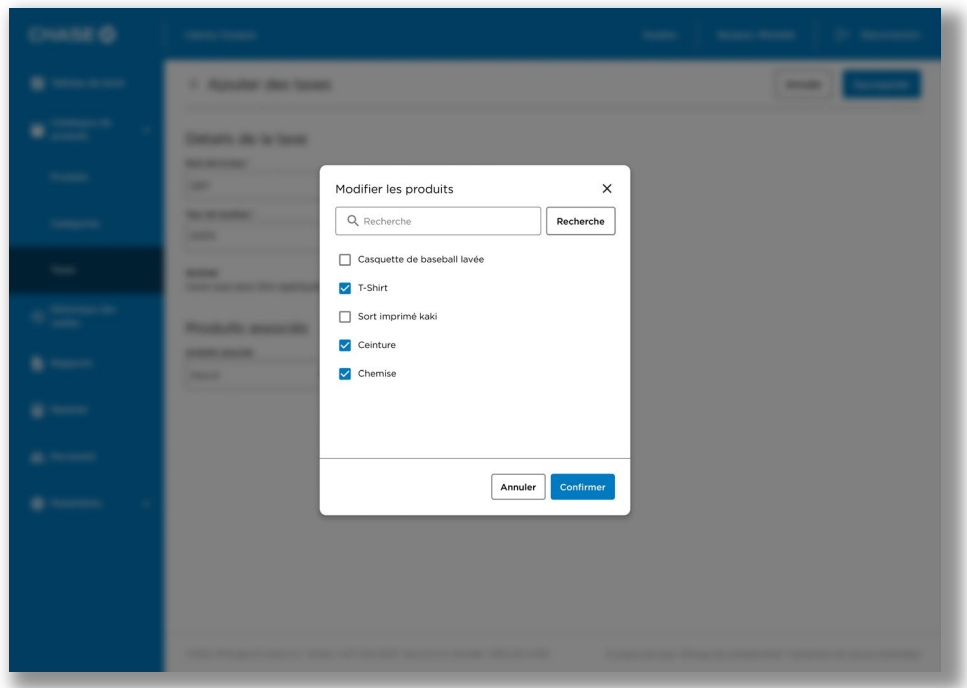

5. Appuyez sur Enregistrer pour enregistrer votre nouvelle catégorie.

## Modification d'une catégorie

Vous pouvez modifier une catégorie que vous avez déjà créée, y compris son nom et les produits auxquels elle s'applique.

#### Pour modifier une catégorie :

- 1. Rendez-vous à Product Catalogue → Catégories à partir du bouton de menu.
- 2. Sélectionnez la catégorie dans la liste et apportez les modifications nécessaires.
- 3. Une fois terminé, appuyez sur Enregistrer pour enregistrer les modifications.

### Suppression d'une catégorie

Supprimer une catégorie est semblable à supprimer un produit.

Pour supprimer une catégorie :

- 1. Rendez-vous à Catalogue de produits → Catégories à partir du bouton de menu.
- 2. Appuyez sur le bouton Supprimer.
- 3. Confirmez que vous souhaitez supprimer la catégorie en appuyant à nouveau sur Supprimer.

# Historique des ventes

L'Historique des ventes présente une liste de transactions qui vous permet de consulter vos transactions de vente. Vous pouvez sélectionner n'importe quelle transaction pour obtenir plus de détails et envoyer de nouveau un reçu.

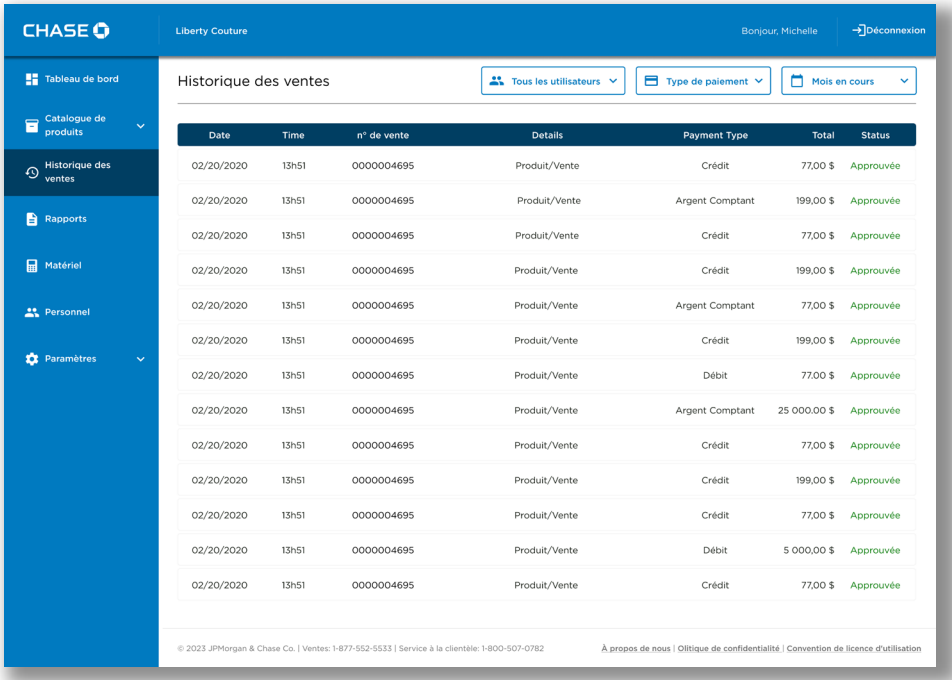

#### Filtres

Les transactions peuvent être filtrées selon les critères suivants :

- Utilisateur : Tous les utilisateurs, ou un utilisateur particulier
- Type de paiement : Au choix : comptant, carte de crédit ou carte de débit
- Plage de dates : Toute période allant jusqu'à 18 mois

## Champs

Les champs suivants sont affichés dans le tableau de l'Historique des ventes.

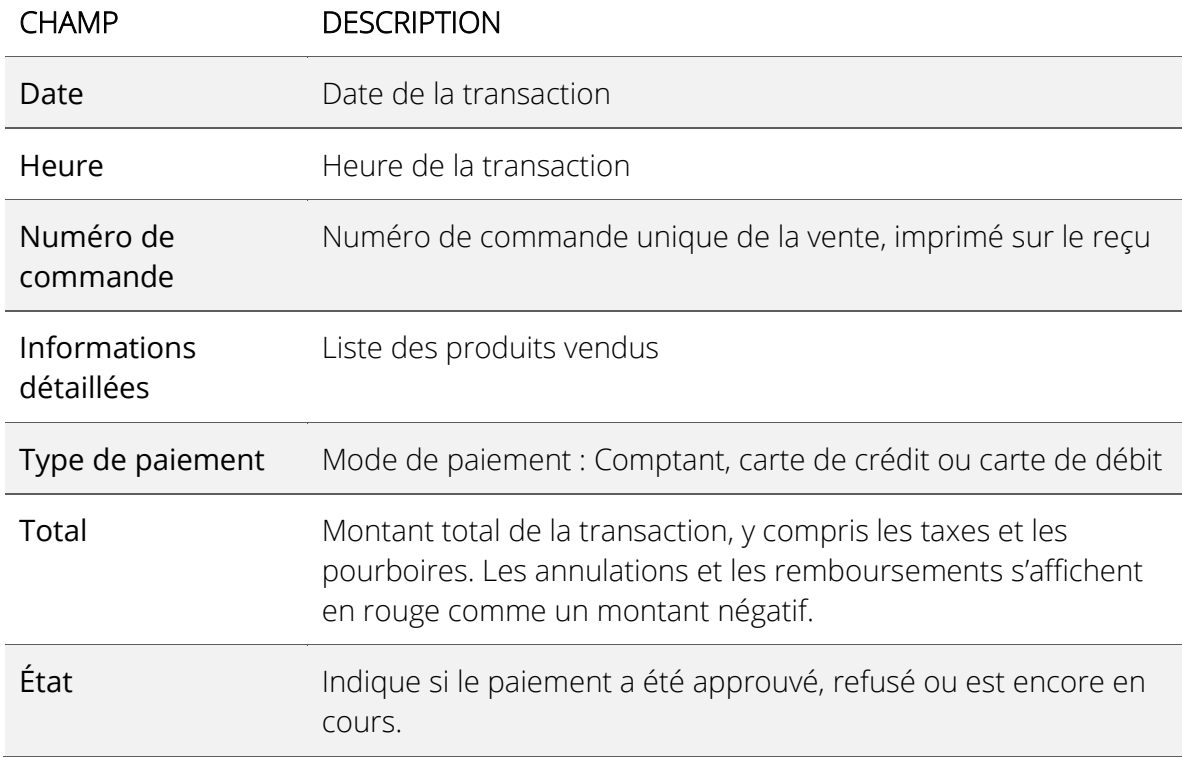

# Détails de la transaction

Cliquer sur une transaction affichera l'écran des détails de la transaction. Vous pourrez y voir le numéro de la commande, l'utilisateur qui a passé la commande, la date à laquelle la commande a été passée, le statut d'approbation, le numéro de la carte de crédit, les éventuels remboursements ou annulations y ayant été appliqués, ainsi qu'une liste détaillée de la commande.

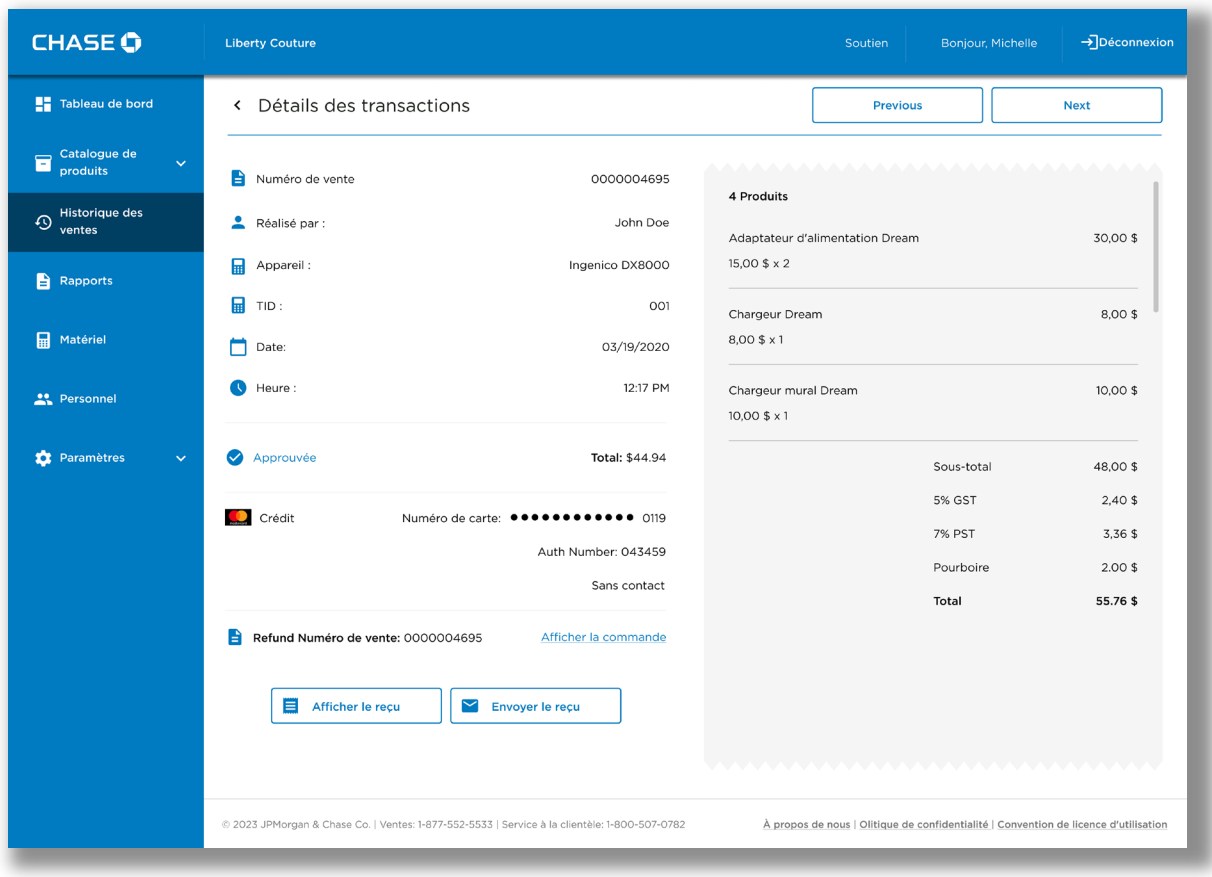

## Envoi d'un reçu à nouveau

De temps à autre, un client peut vous demander de lui envoyer le reçu d'une transaction antérieure. Vous pouvez trouver le reçu du client dans l'écran Historique des ventes.

Vous pouvez renvoyer le reçu en format PDF à l'adresse courriel ou au numéro de téléphone cellulaire d'un client.

Lorsque le reçu est envoyé par courriel, le PDF sera envoyé en tant que pièce jointe.

Lorsque le reçu est envoyé par message texto, le système fournit un lien sécurisé pour télécharger le PDF.

#### Pour renvoyer un reçu :

- 1. Cliquez sur le bouton de menu Historique des ventes.
- 2. Sélectionnez la transaction recherchée.
- 3. Appuyez sur le bouton Envoyer le reçu.

4. Saisissez l'adresse courriel du client ou le numéro de téléphone mobile, puis appuyez sur Envoyer.

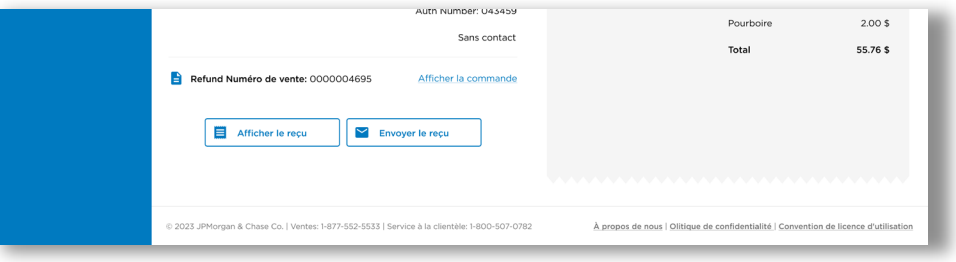

## Téléchargement d'un reçu

Pour enregistrer une copie du reçu d'une transaction, vous pouvez télécharger un exemplaire en PDF sur l'écran Détails de la vente.

## *Pour télécharger un reçu :*

1. Cliquez sur le bouton de menu Historique des ventes.

2. Trouvez la transaction précise pour laquelle vous souhaitez télécharger un reçu.

3. Cliquez sur le champ Numéro de commande de la transaction pour afficher les détails.

4. Cliquez sur Afficher le reçu.

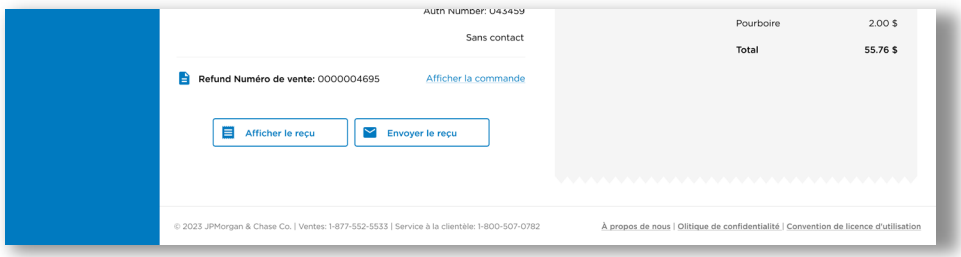

#### **Langue du reçu**

Le reçu est téléchargé dans la même langue que celle que vous avez définie pour le portail des commerçants (Français ou Anglais). Consultez [Changement de langue.](#page-66-0)

# Affichage des rapports

Vous pouvez télécharger une analytique et des rapports détaillés pour votre commerce. Ces rapports vous permettront d'effectuer un suivi exact de vos transactions, ainsi que des produits et services vendus par votre commerce.

La fonction de production de rapports génère des rapports et une analytique en temps réel pour effectuer le suivi et l'analyse de vos transactions de vente.

#### Pour exécuter un rapport :

1. Cliquez sur le bouton de menu Rapports.

2. Si le rapport prend en charge une certaine période de temps, saisissez la date de début et la date de fin.

3. Appuyez sur le bouton Générer.

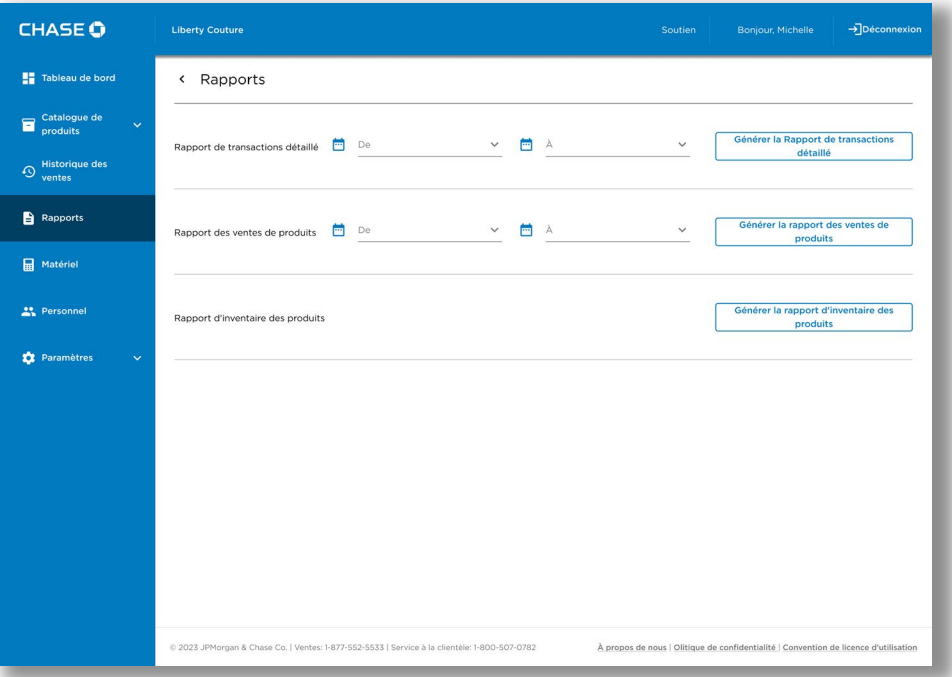

#### Pour exporter un rapport :

- 1. Cliquez sur le bouton de menu Rapports.
- 2. Si le rapport prend en charge une certaine période de temps, saisissez la date de début et la date de fin.
- 3. Cliquez sur le bouton de menu Générer.
- 4. Cliquez sur le bouton Télécharger XLSX ou Télécharger PDF.

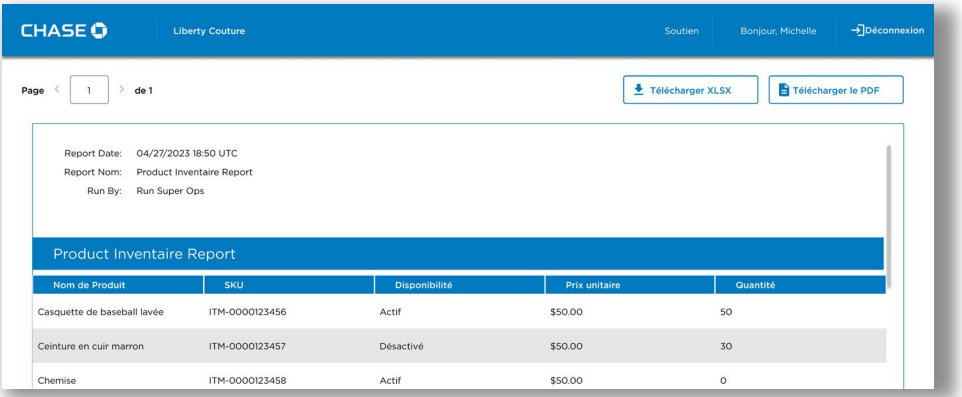

## Rapport détaillé des transactions

Le rapport détaillé des transactions fournit une liste des transactions de vente pour une période donnée. Le rapport inclut les détails de chaque transaction, tels que le mode de paiement, la géolocalisation, les taxes, les pourboires et la remise du reçu.

## Rapport des transactions de vente des produits du catalogue

Le rapport des transactions de vente des produits du catalogue inique le volume des ventes groupées par produit pour une période donnée.

## Rapport d'inventaire des produits.

Le rapport d'inventaire des produits fournit une liste des niveaux d'inventaire actuels de tous les produits pour lesquels le suivi de l'inventaire est activé.

# Mise à jour de votre profil personnel

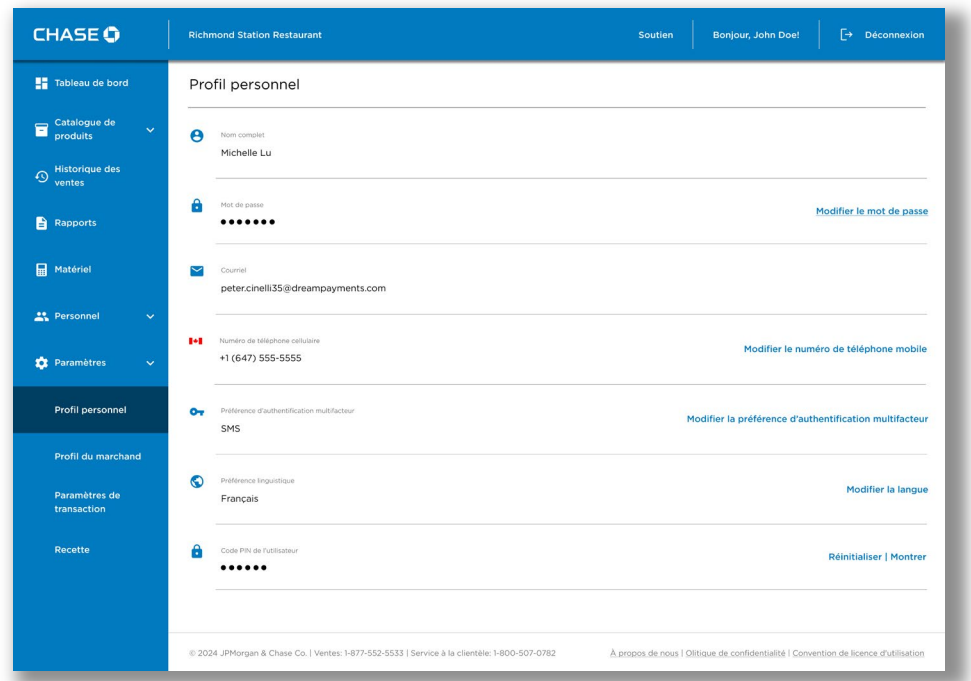

Votre profil personnel se trouve sous Paramètres → Profil personnel.

## Changement de nom

Pour changer le nom associé à votre compte, veuillez téléphoner au service de soutien aux commerçants au 1 800 507-0782.

## <span id="page-66-0"></span>Changement de langue

Le Portail des commerçants peut être affiché en anglais ou en français.

#### Pour changer de langue :

1. Rendez-vous au menu Paramètres et sélectionnez Profil personnel. Dans le coin inférieur droit de la page, cliquez sur Changer de langue.

2. Sélectionnez la langue de votre préférence, puis cliquez sur Enregistrer.

## Changement de numéro de téléphone mobile

Vous pouvez utiliser votre numéro de téléphone mobile pour l'authentification à deux facteurs lorsque vous ouvrez une session.

## *Pour changer le numéro de votre téléphone mobile :*

1. Cliquez sur le bouton de menu Paramètres > Profil personnel.

2. Cliquez sur Modifier le numéro de téléphone mobile.

3. Saisissez votre nouveau numéro de téléphone mobile, puis cliquez sur le bouton Enregistrer.

# Changement du mot de passe

Vous devez saisir votre mot de passe avant d'ouvrir une session sur le portail des commerçants et sur le terminal PDV de Chase.

#### Pour modifier votre mot de passe :

1. Cliquez sur Paramètres > Profil personnel à partir du bouton de menu.

#### 2. Cliquez sur le bouton Modifier le mot de passe.

2. Saisissez votre mot de passe actuel et votre nouveau mot de passe, puis cliquez sur le bouton Enregistrer.

# Changement de préférence en matière de vérification

Votre préférence en matière de vérification, définie au moment de votre première ouverture de session, s'utilise comme une vérification de sécurité supplémentaire pour confirmer votre identité.

### *Pour changer votre préférence en matière de vérification :*

- 1. Rendez-vous à Paramètres > Profil personnel à partir du bouton de menu.
- 2. Cliquez sur Modifier votre préférence d'AFM.
- 3. Sélectionnez la nouvelle Préférence en matière de vérification (soit par SMS, soit par l'entremise de Appli d'authentification.

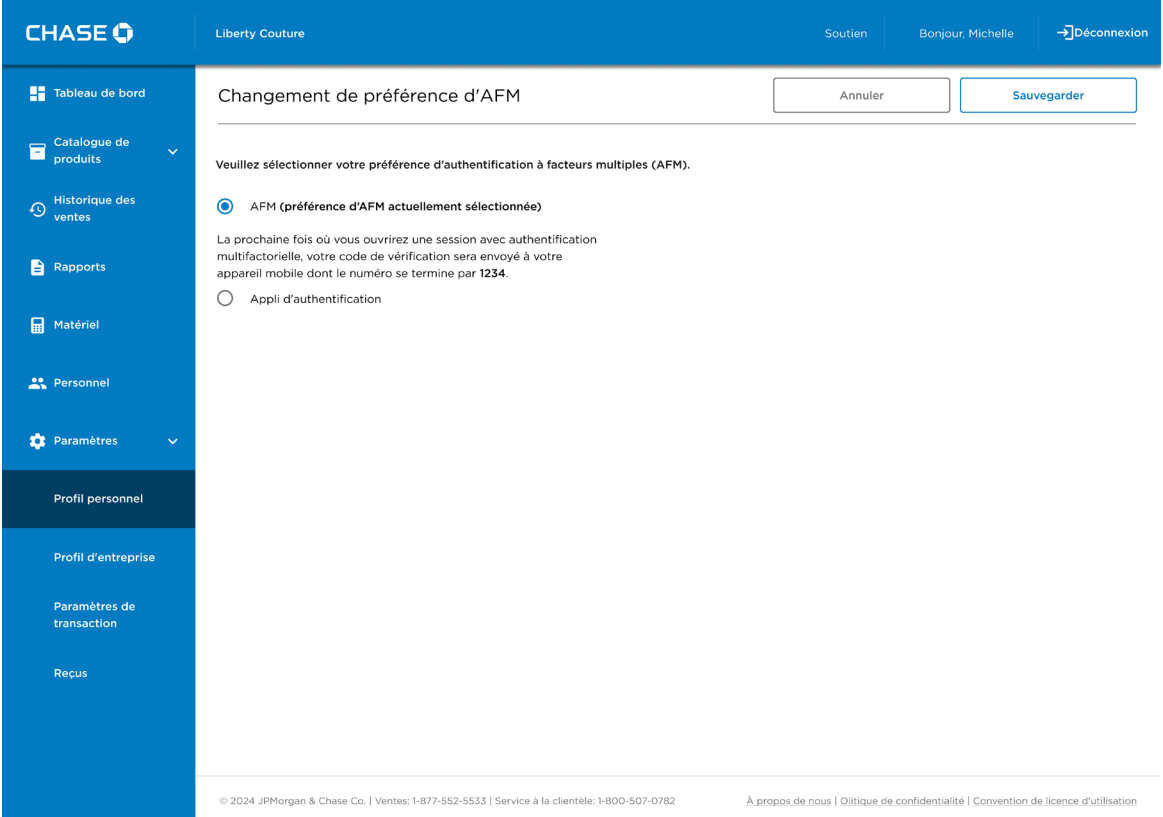

4. Suivez les étapes à l'écran et appuyez sur Enregistrer.

# Mise à jour de votre profil de commerçant

Pour changer le nom ou l'adresse associés à votre profil de commerçant, veuillez téléphoner au service de soutien aux commerçants au 1 800 507-0782.

## Affichage de vos terminaux

L'écran du terminal présente la liste des terminaux PDV de Chase associés à votre compte de commerçant, y compris des renseignements comme le nom, le numéro de série et le statut.

### *Pour afficher vos terminaux :*

1. Cliquez sur le bouton de menu Terminals.

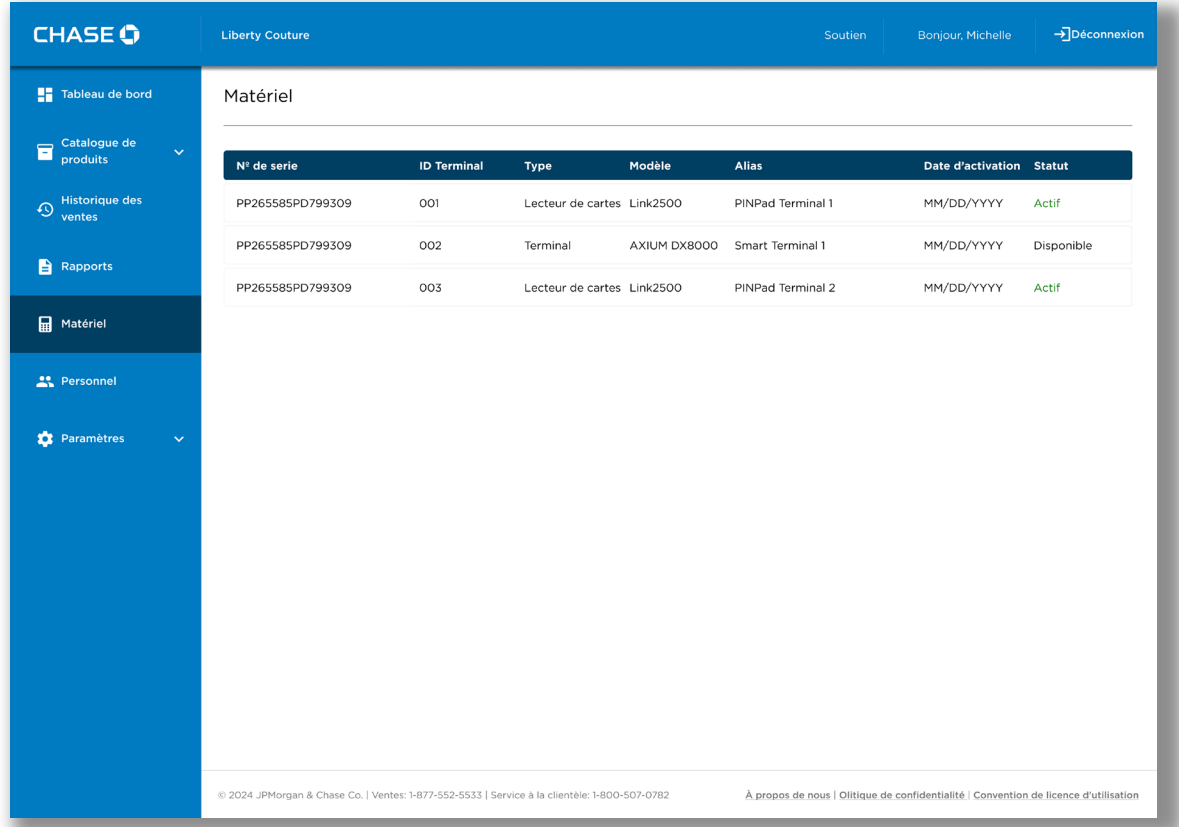

Une liste des terminaux associés à votre compte apparaîtra.

## Mise à jour du nom d'un terminal

Vous pouvez attribuer un pseudonyme convivial à chacun des terminaux rendre leur identification plus facile.

#### Pour mettre à jour le nom d'un terminal :

- 1. Cliquez sur le bouton de menu Matériel.
- 2. Cliquez sur le terminal dont vous voulez modifier le nom.
- 3. Cliquez sur Modifier Alias.
- 4. Saisissez le nouvel Alias, puis cliquez sur le bouton Sauvegarder.

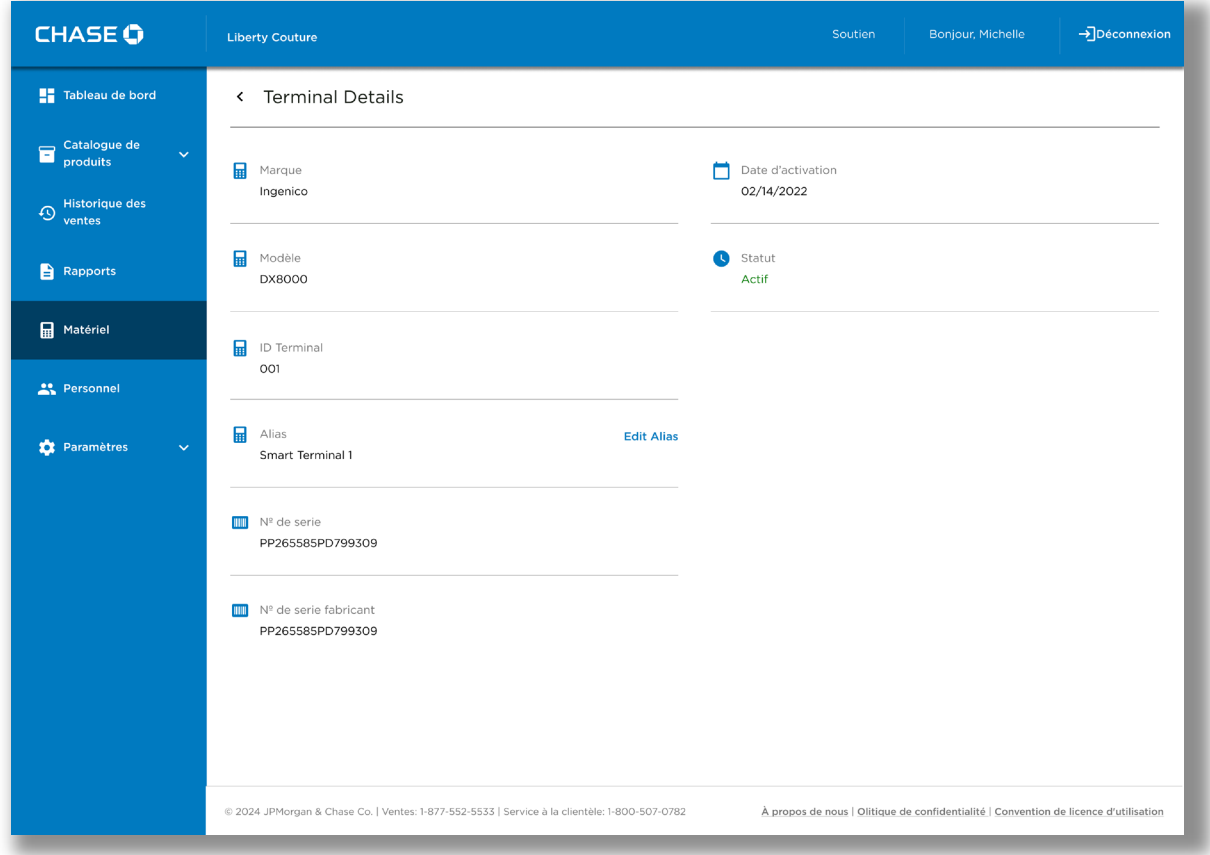
#### Remplacement d'un terminal

Pour remplacer un terminal téléphonez au soutien aux commerçants en composant le 1 800 265-5158 pour demander au personnel de supprimer le terminal dans votre compte.

### Configuration des paramètres de transaction

Pour demander une modification aux paramètres de transaction, telle que le montant des pourboires, les limites de transaction, la configuration de la saisie manuelle des cartes, et les cartes de paiement prises en charge, veuillez communiquer avec le service de soutien aux commerçants au 1-800-265-5158.

# Paramètres des reçus

<span id="page-73-0"></span>Les reçus peuvent être envoyés manuellement :

- juste après le traitement de la transaction dans l'appli mobile OU;
- en consultant ultérieurement la page « Historique des ventes » dans l'appli mobile OU;
- en consultant ultérieurement la page « Historique des ventes » sur le portail des commerçants

ou automatiquement

• en définissant la préférence souhaitée dans la page « Paramètres des reçus ».

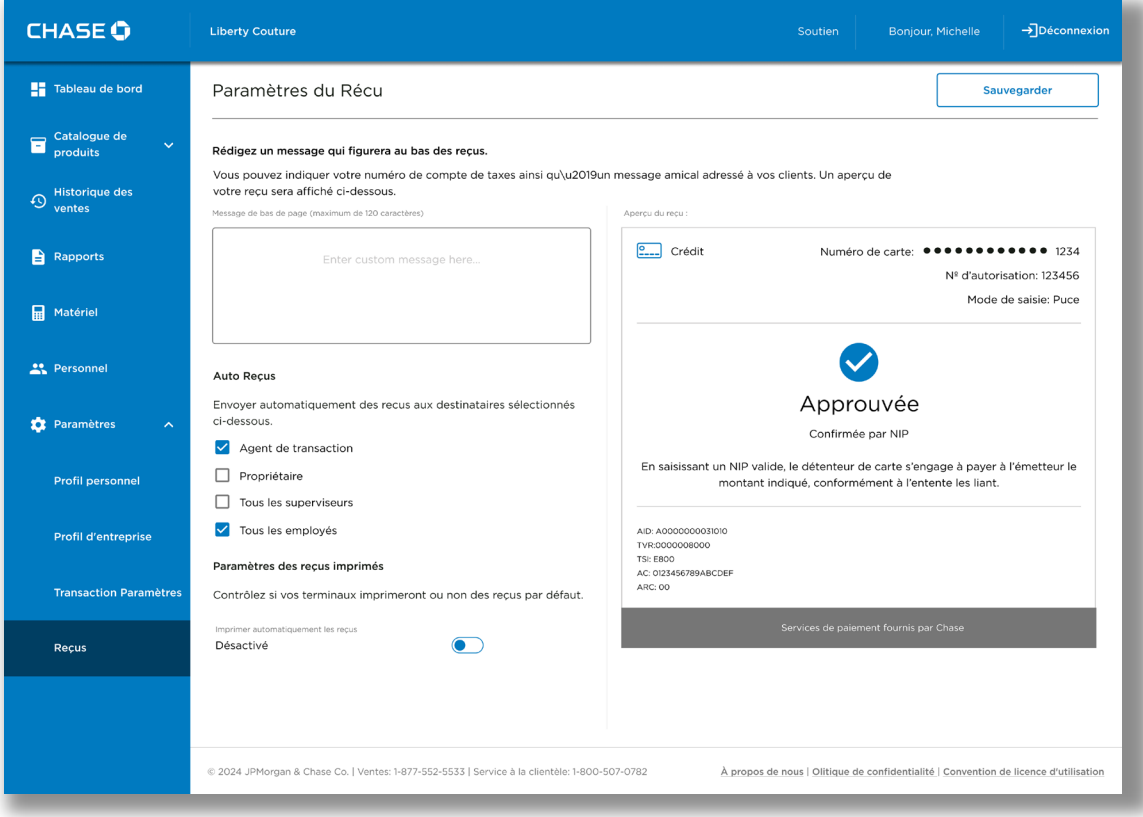

### *Reçus automatiques*

La page *[Paramètres des reçus](#page-73-0)* vous permet d'activer l'envoi automatique des reçus. Pour ce faire, sélectionnez n'importe quelle combinaison des quatre options proposées :

- Effectué par (la ou les personnes qui effectuent la transaction en question)
- Gestionnaire
- Tous les superviseurs
- Tous les employés

Vous pouvez choisir une option, deux, trois voire les quatre options. Si vous choisissez par exemple « Gestionnaire» et « Tous les superviseurs», un reçu sera envoyé automatiquement au gestionnaire et à tous les superviseurs après le traitement de chaque transaction.

Si aucune option n'est sélectionnée, les reçus ne seront pas envoyés automatiquement. Il s'agit également du statut par défaut.

Veillez à enregistrer vos modifications en cliquant sur le bouton « Enregistrer» à la fin de l'opération.

## *Ajout d'un message personnalisé sur le reçu*

Sur la page Paramètres des reçus, vous pouvez également ajouter un message personnalisé qui sera affiché dans la partie inférieure de vos reçus. Cet endroit convient à l'inscription d'un message pour vos clients

Une fois le message personnalisé saisi, vous pouvez prévisualiser le reçu avec votre message personnalisé sur le côté droit de la page Paramètres des reçus.

Veillez à enregistrer vos modifications en cliquant sur le bouton « Enregistrer» à la fin de l'opération.

<sup>1</sup> Chase PDV est uniquement offert aux commerçants canadiens qui acceptent des transactions au Canada. De plus, tous les frais de traitement applicables énoncés dans le contrat de services aux commerçants avec Services aux commerçants de Chase® seront facturés pour toutes les transactions effectuées par l'entremise de l'application.

Chase et l'octogone de Chase sont des marques déposées de JPMorgan Chase Bank, N.A. L'ensemble des autres marques de commerce, marques déposées, noms de produits et logos indiqués ou mentionnés aux présentes appartiennent à JPMorgan Chase Bank, N.A. ou à leurs propriétaires respectifs. ©JPMorgan Chase & Co. 2024, Apple et App Store sont des marques déposées de Apple Inc.

<sup>2</sup> Tous les commerçants doivent remplir une demande plus détaillée et en accepter les modalités au moment de l'inscription. Tous les commerçants sont assujettis à une approbation de crédit.